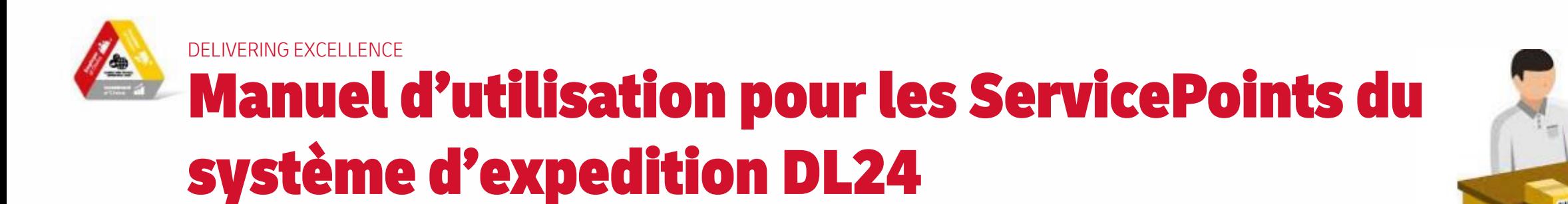

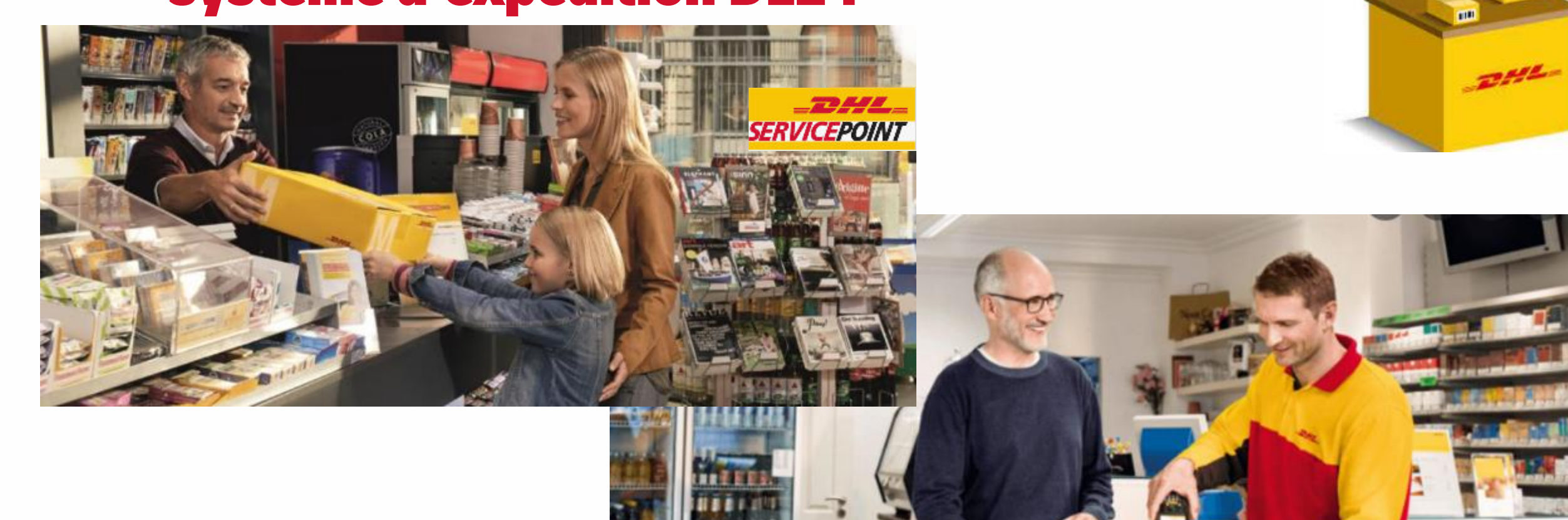

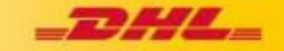

881

m

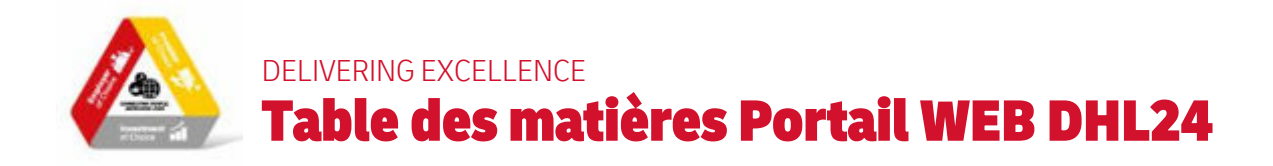

- 1. Connection
- 2. Ecran de départ / menu
- 3. Création d'un envoi (First Mile Sales)
	- *1. Commercial invoice ( seulement pour les marchandises en dehors de UE )*
	- *2. Options*
		- *1. Assurance (Marchandise) à 10€, Extension de la responsabilité de DHL (Documents) à 4€*
		- *2. Plus rapide (avant 12h ou avant 9h ) à 5€ / 25€*
		- *3. Compenser l'empreinte écologique (Go Green ) 0,10€/kg*
	- *3. Lettre de garantie (Cuba, Syrie & Sudan)*
	- *4. Impression des documents*
- 4. Annuler un envoi
- 5. Drop Off (First Mile Drop Off) via DHL24 à la place de l'App
- 6. Inventaire
- 7. Manifeste pour le chauffeur
- 8. Last Mile via DHL24 à la place de l'App
- 9. Consultations des commissions
- 10. Commande de matériel (boîtes, folders)

### Exemple:

- Login: BE-200123-1
- Paw: Shop1831

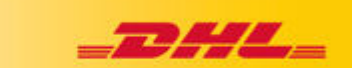

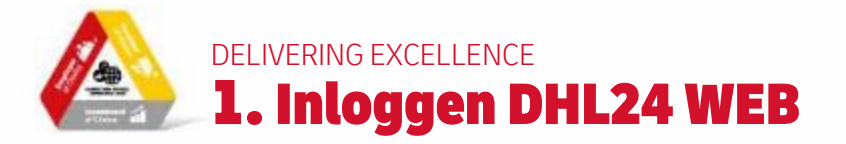

# **IDENTIFICATION**

Rendez-vous sur [https://be.dhl24.net](https://be.dhl24.net/backend.php/dashboard) et identifiez-vous avec votre nom d'utilisateur et votre mot de passe que vous avez reçu de DHL Express

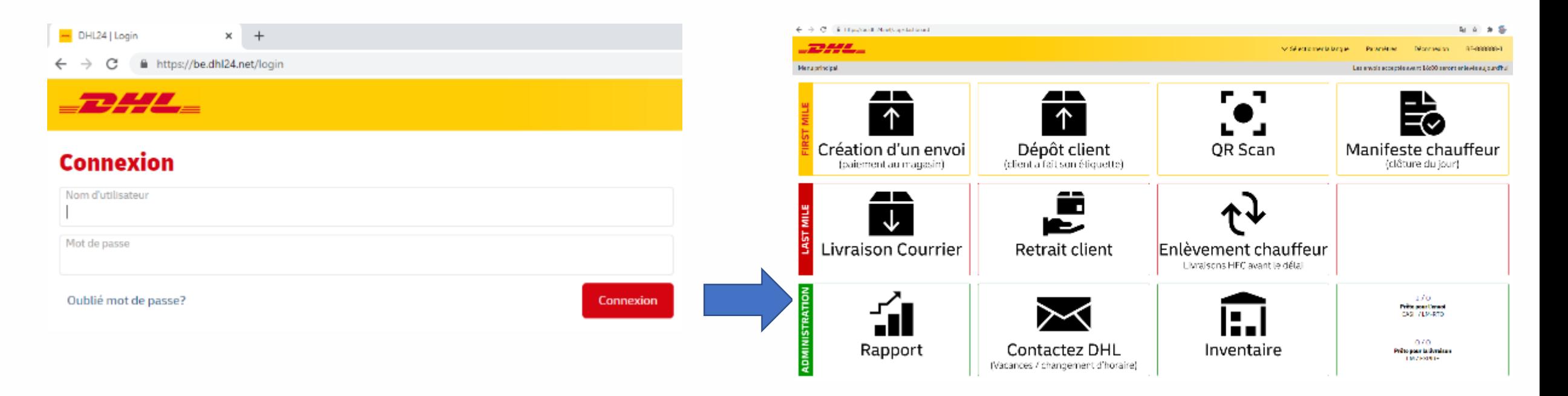

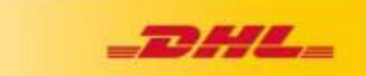

# DELIVERING EXCELLENCE 2. ECRAN DE DEPART

## **1. FIRST MILE:**

- Un client vient pour la création d'un envoi Dhl Express
- Un client vient déposer un envoi DHL Express déjà muni d'une étiquette
- Vue d'ensemble de tous les envois dans votre Servicepoint
- Chauffeur vient enlever les envois / clôture du jour

# **2. LAST MILE**

- Chauffeur vient livrer des envois
- Un client vient retirer un envoi DHL Express
- Un chauffeur DHL Express vient enlever les envois

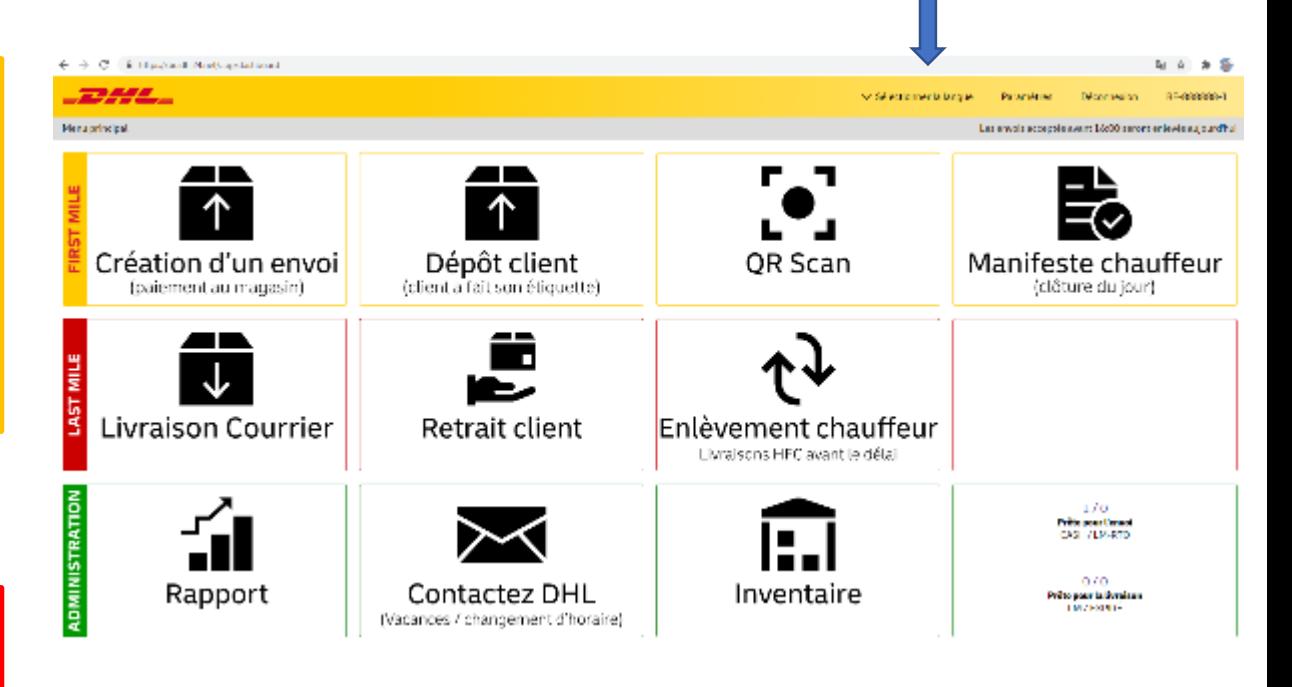

# **3. ADMINISTRATION:**

- Rapport = historique de vos factures / commissions
- Commande de materiel DHL (boîtes, …)
- Contactez DHL
- Historique

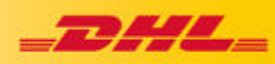

**Choix des langues**

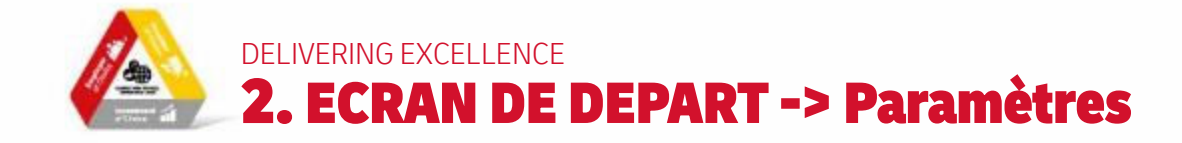

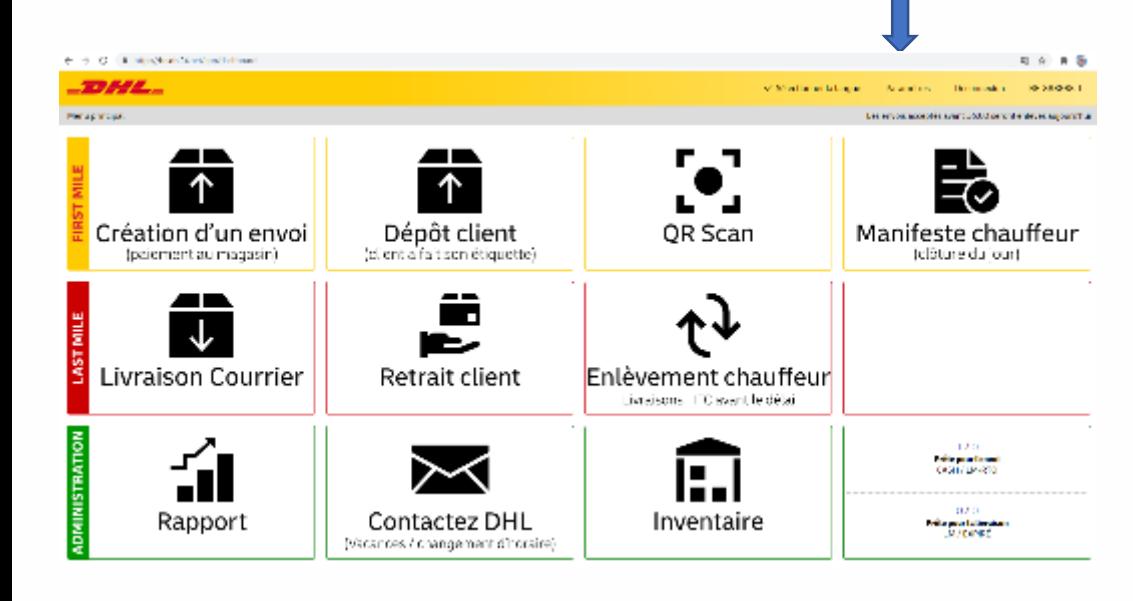

# **DAIL**

Settings

### **Settings**

**Exportations** Ici vous pouvez télécharger les exportations pour tous les envois

**Gestion d'adresse** Ici vous pouvez gérer l'achèvement automatique de l'adresse

# **Configuration**

← Sélectionner la langue

Changer le mot de passe Changer Icl votre Mot de Passe

Paramètres

Déconnexion

Les envois acceptés avant 16:00 seront enlevés aujourd'hui

BE-888888-1

**Données ServicePoint** Visualiser les données du ServicePoint

### **1. Settings:**

- Exportation : cette fonction vous permet de télécharger tous les envois d'une certaine période dans une feuille Excel (éventuellement pour un contrôle des factures).
- La gestion des adresses, qui permet de garder la trace des adresses restantes afin de pouvoir compléter automatiquement les données d'adresse des clients qui reviennent. Vous pouvez également supprimer des adresses à partir d'ici..

# **2. Configuration**

- Conservez toujours le mot de passe que DHL vous a fourni au départ !
- Sous "Mon ServicePoint", vous trouverez toutes les données du shop. En cas de changement (p. ex. heures d'ouverture, adresse e-mail, ...), veuillez nous en informer le plus rapidement possible via "Contact DHL".

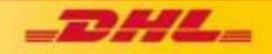

# DELIVERING EXCELLENCE 3. First Mile : Un client vient expédier un envoi DHL Express

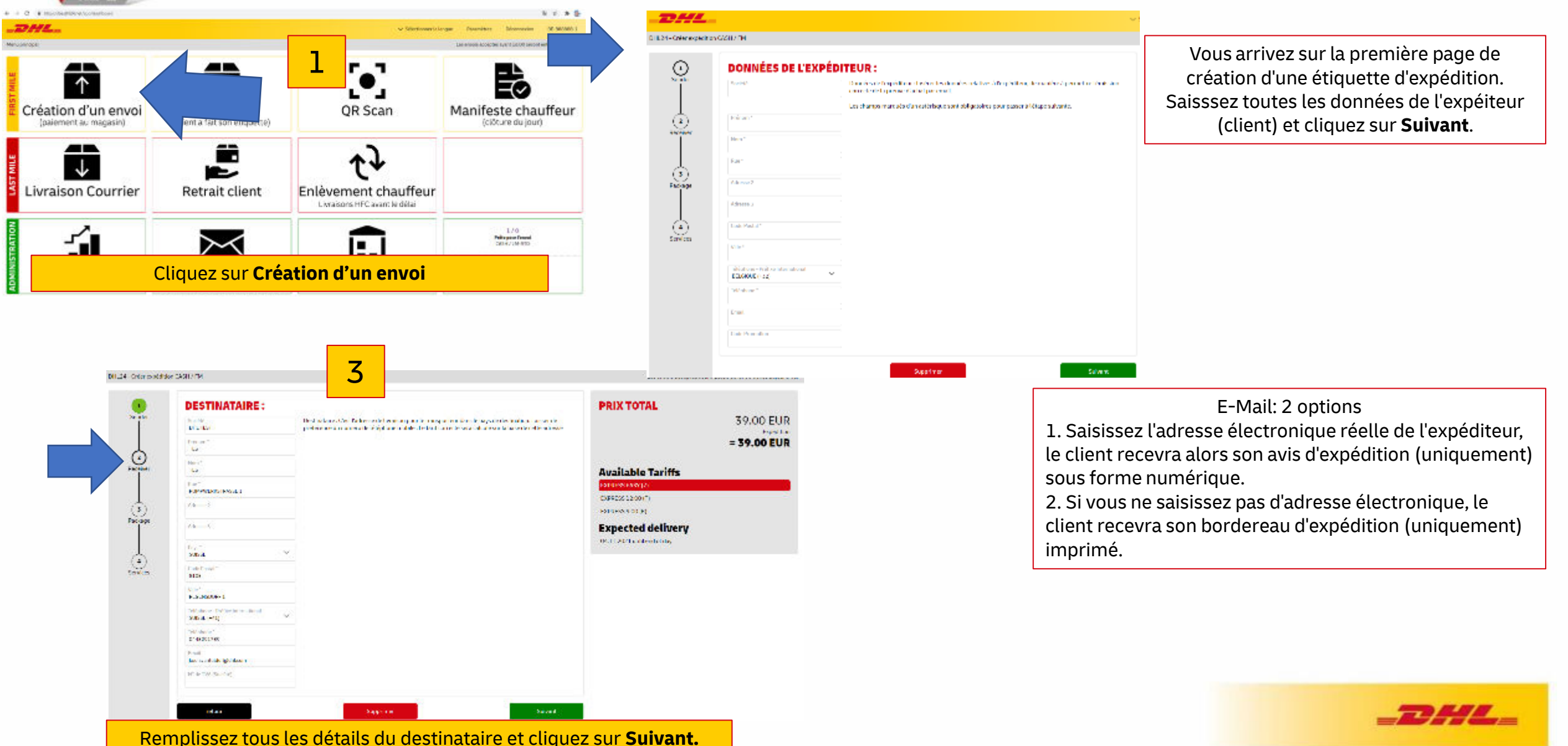

# DELIVERING EXCELLENCE 3. First Mile : Un client vient expédier un envoi DHL Express

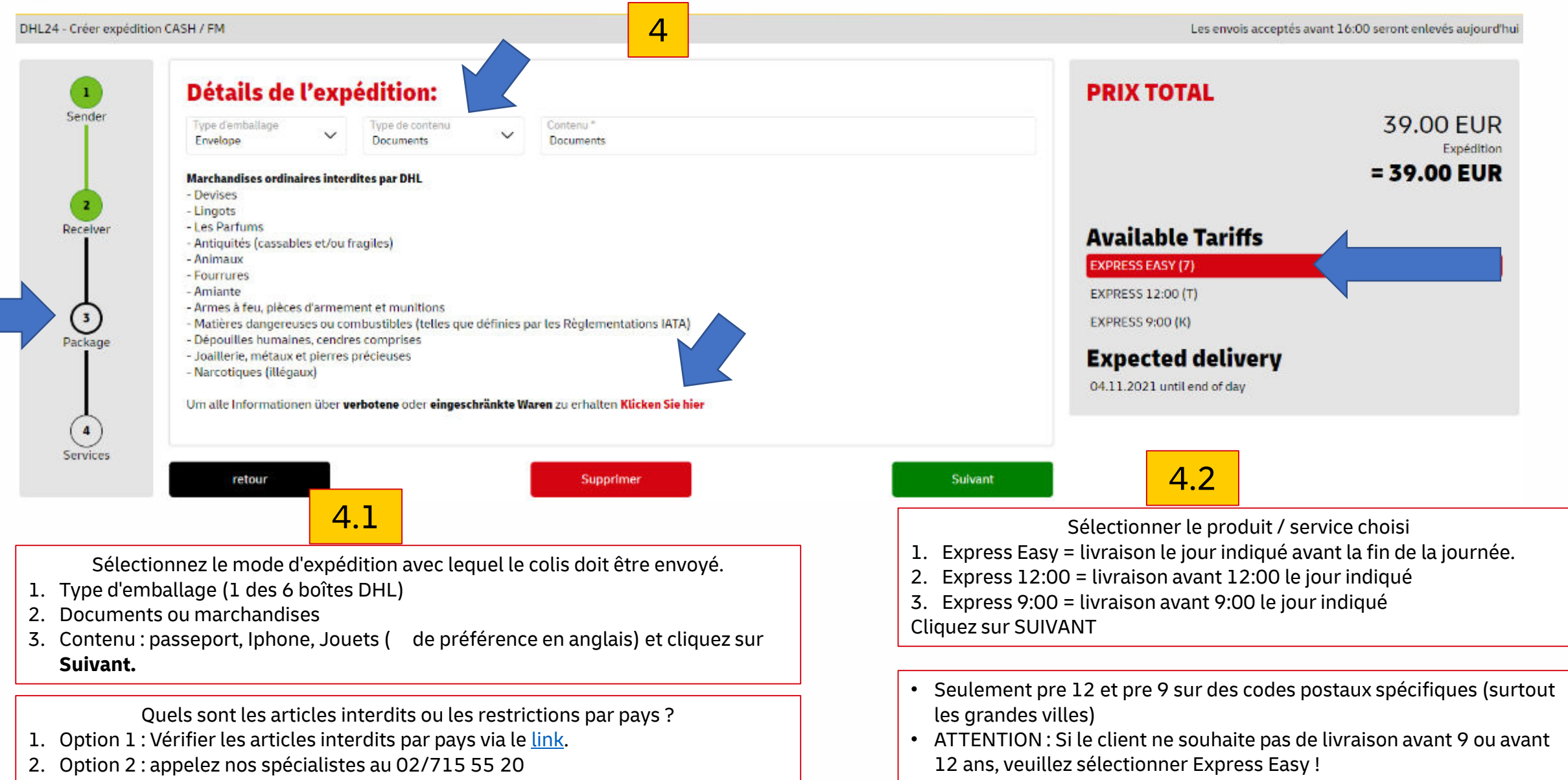

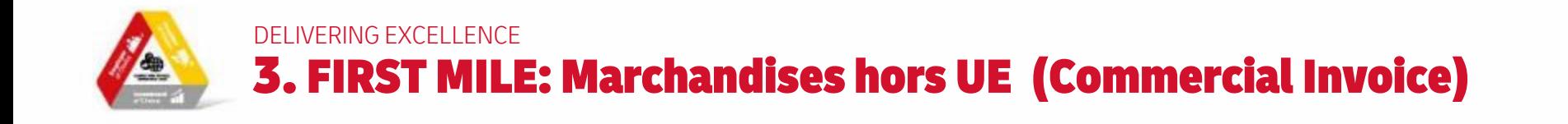

Envoi de Marchandises: Ici pour les douanes une déclatation d'exportation est obligatoire

Les envols acceptés avant 16:00 seront enlevés aujourd'hui

2. Commentaires: par exemple cadeau ou jouet, reparation iphone, …

3. Par article, vous indiquez le pays d'origine (presque toujours la Belgique).

**Creëer expédition**

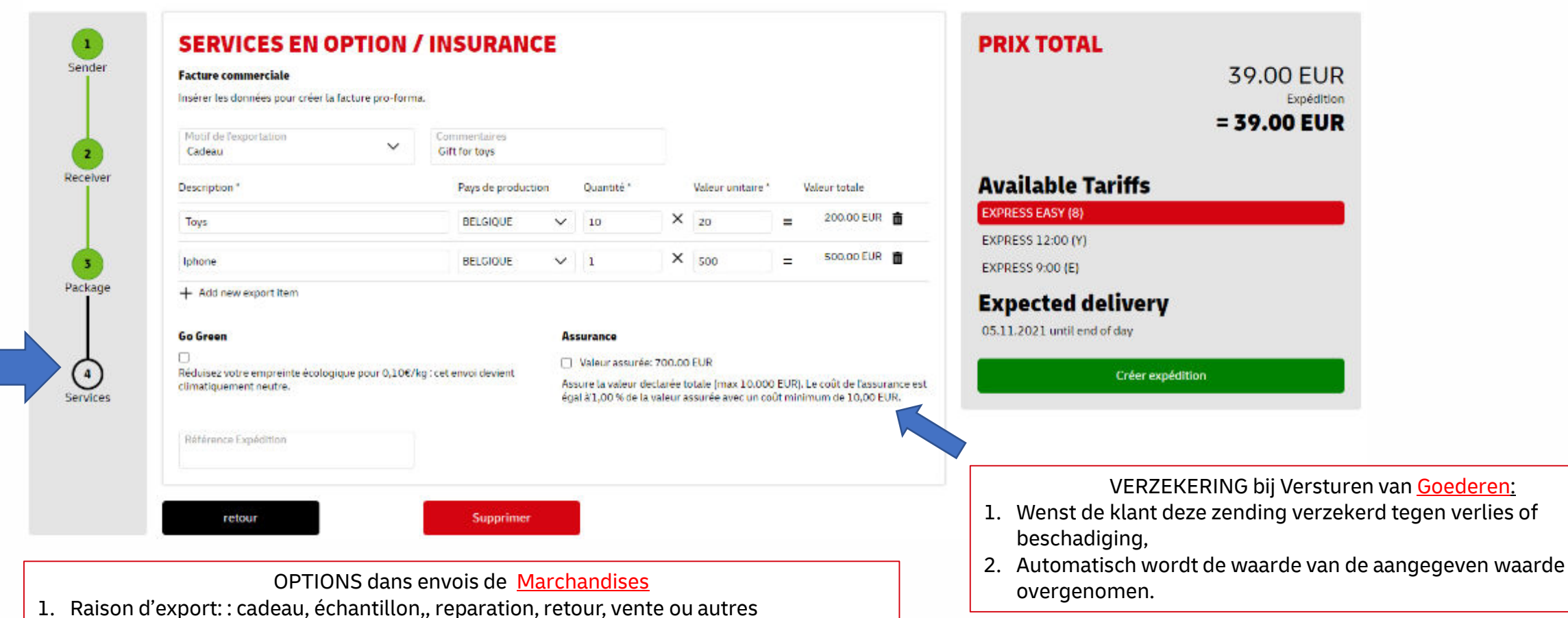

5

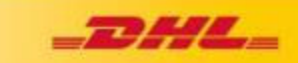

DELIVERING EXCELLENCE 3. FIRST MILE: Service en option -> assurance / neutralisation en CO2

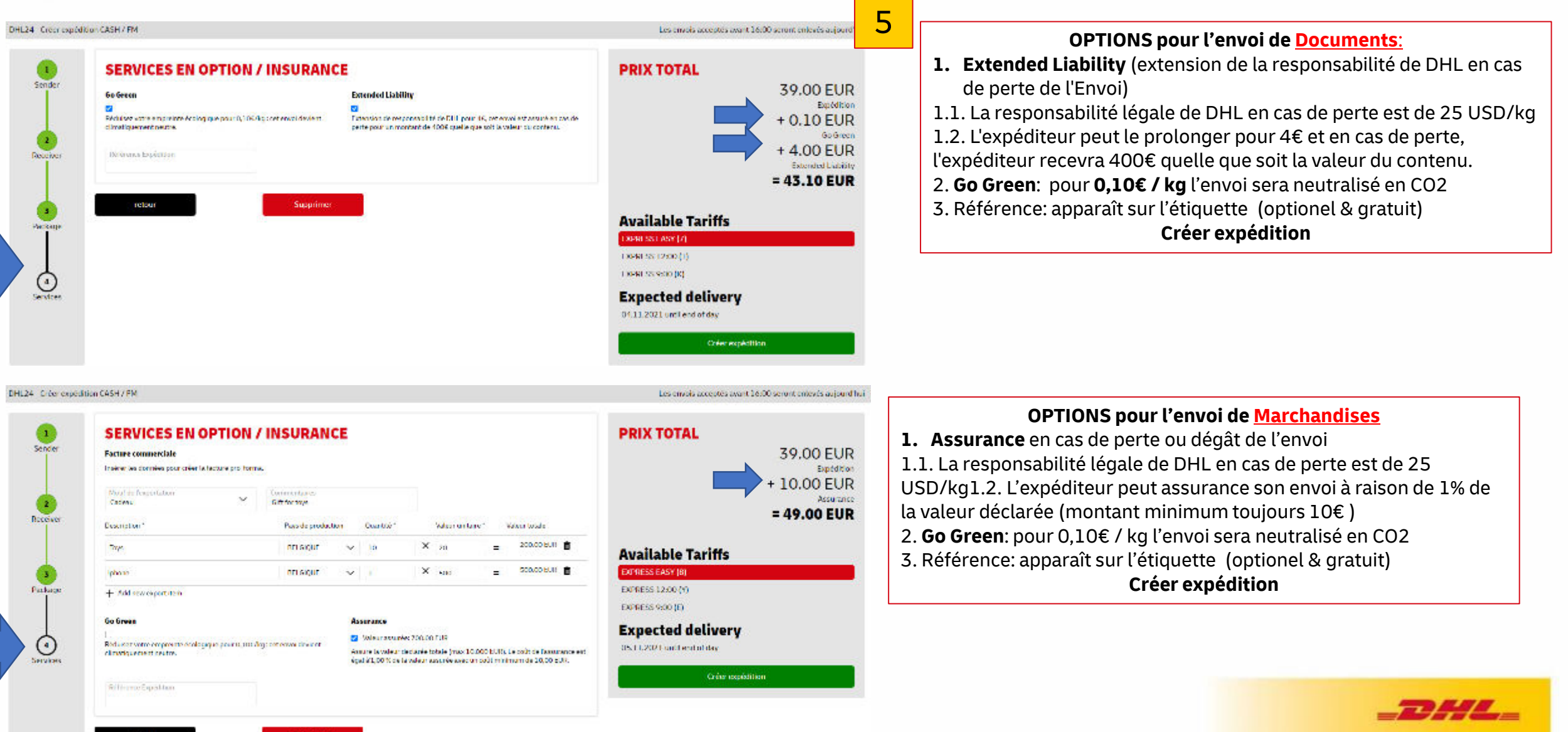

Suparimer

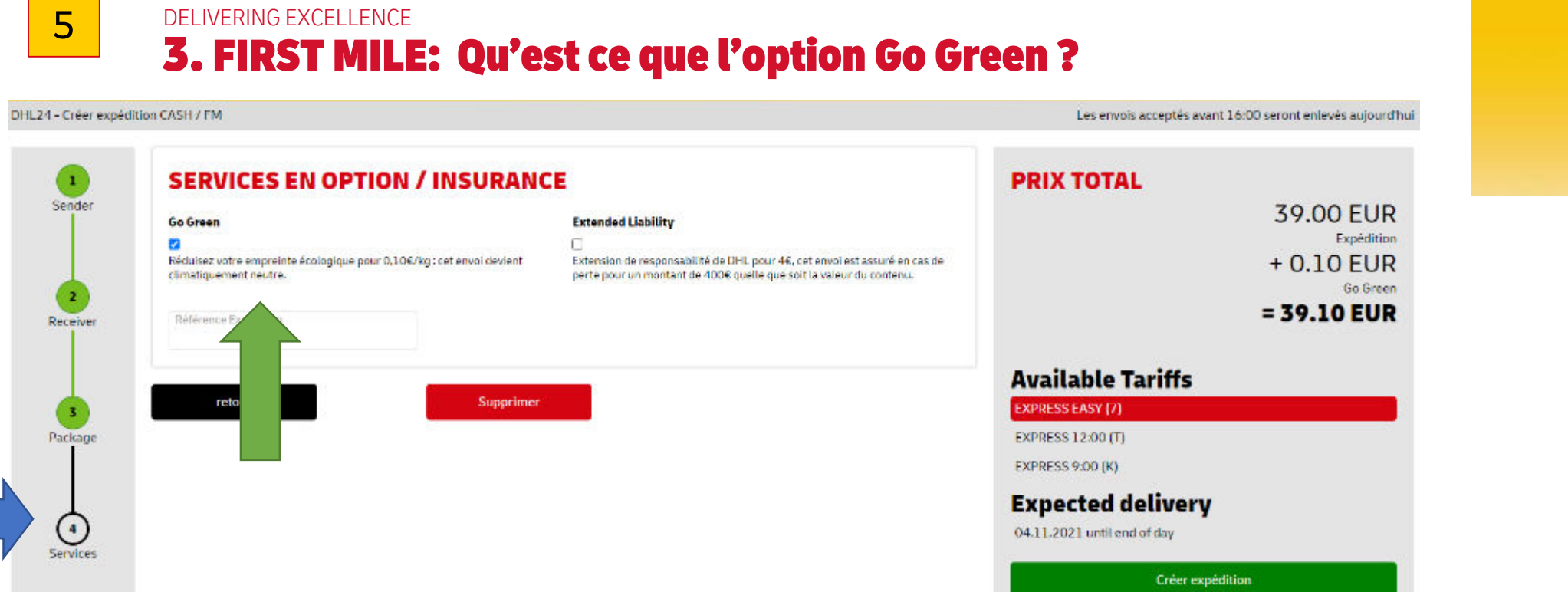

# **Envoyer "GoGreen Climate Neutral" (compensation CO2)**

- Le client peut choisir la durabilité.
- Avec le service DHL Climate Neutral, nous calculons les émissions de CO2 par envoi.
- Nous compensons ces émissions en investissant dans des projets respectueux de l'environnement, de sorte que les émissions réelles de CO2 liées à cette expédition sont neutralisées par des investissements compensatoires dans l'environnement.
- Ces projets internationaux respectueux de l'environnement (engagement en faveur de la conservation de l'environnement, plantation de forêts, investissement dans l'énergie éolienne et solaire dans des pays plus pauvres, projets locaux avec la population locale en Afrique, etc.) sont contrôlés par un auditeur indépendant, la SGS (Société Générale de Surveillance)..
- DHL répercutera donc l'intégralité du coût de compensation de 0,10 euros par kilogramme sur ces projets respectueux de l'environnement.

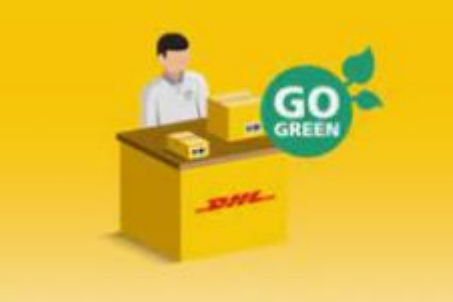

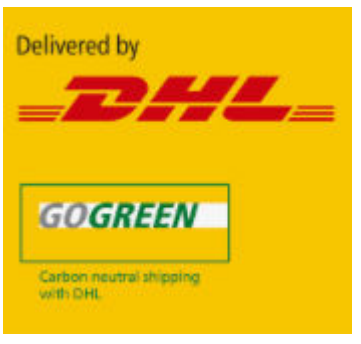

# DELIVERING EXCELLENCE 3. FIRST MILE: Choix du tarif (fin de journée, avant 12 h ou avant 9 h)

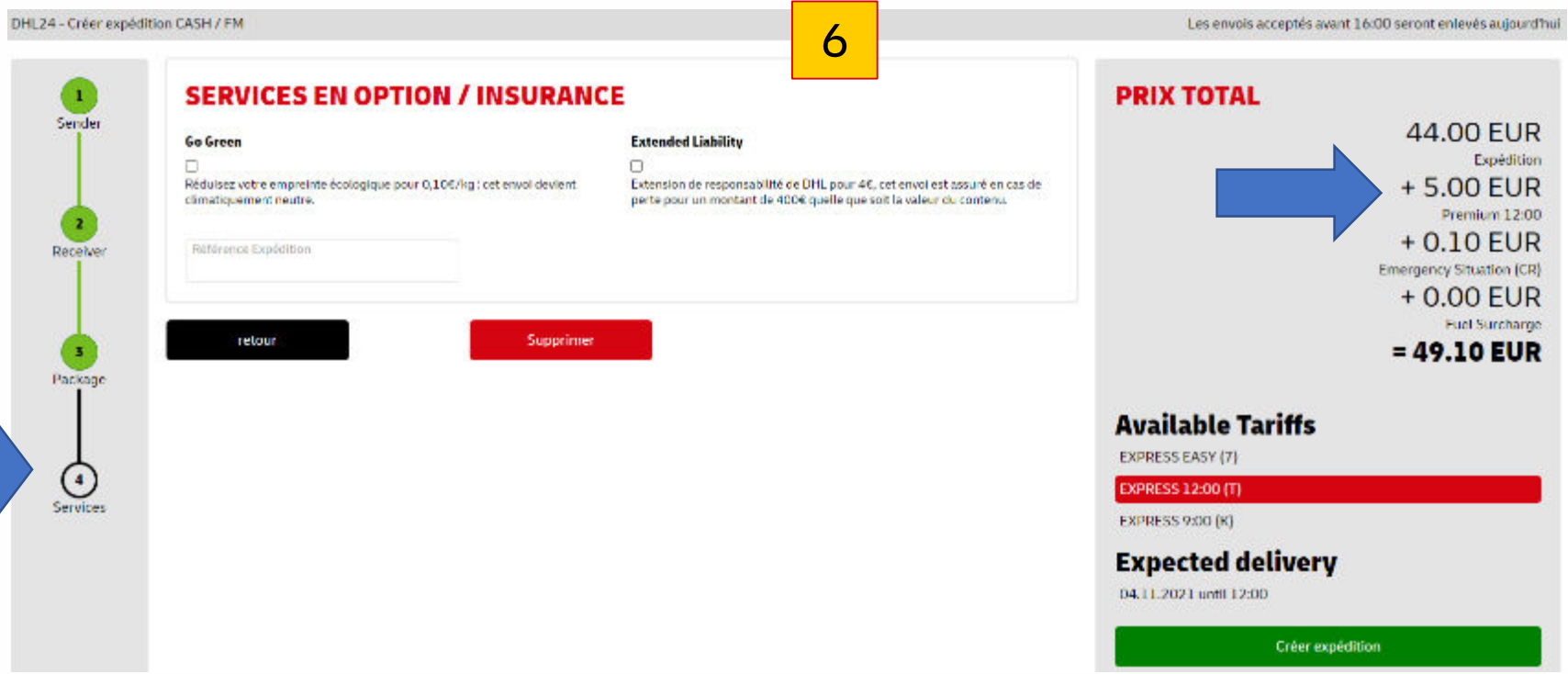

### **TIP:**

- après avoir cliqué sur toutes les options possibles
- **Encaissez** ensuite le montant auprès du client (en espèces ou par carte de débit).
- Vous verrez le montant final
- Et seulement après avoir reçu le montant dû, cliquez sur Créer une expédition.

### **Extra OPTION** :

- **1. Express Easy =** tarif classique en livraison avant la fin de la journée
- **2. Express 12:00 :** pour 5€ extra (excl BTW) l'envoi sera livré avant 12h
- **3. Express 9:00 :** pour 25€ extra (excl BTW) l'envoi sera livre avant 9h
- Pre 12 et Pre 9 sont uniquement disponible pour code postaux dans les grandes villes

### **La date de livraison prévue est toujours indiquée "en direct".**

Emergency situation surcharge = temporaire en raison de Covid-19 - restrictions de capacité sur certaines destinations

### **Créer expédition**

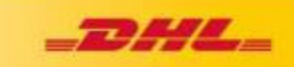

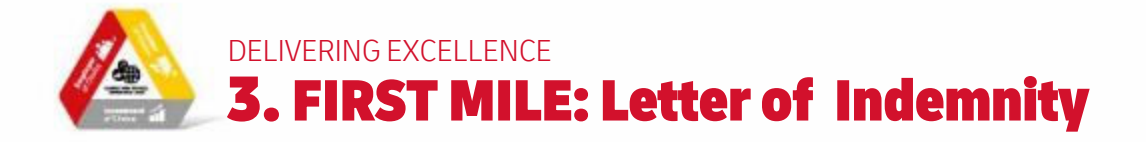

3

X

Waarschuwing voor deze bestemming: Omwille van UN sancties moet er voor deze bestemming een garantie brief (Letter of Indemnity) toegevoegd worden. Deze wordt op het einde automatisch mee uitgeprint. Laat de verzender het document invullen en ondertekenen en voeg het bij de zendingsdocumenten.

OK, understood

#### GENERAL SANCTIONS AND EXPORT CONTROLS WARRANTY AND INDEMNITY LETTER

#### **Shipment Details/ Waybill Number:**

This Sanctions Warranty and Indemnity Letter (this "Letter") details the understanding between TEST TEST ("Shipper") and DHL Express ("DHL") and clarifies the representations and warranties Shipper provides to DHL with respect to the potential impact of economic sanctions and export control laws and regulations upon the Shipment. Capitalized terms used herein are defined in Annex A to this Letter.

#### SHIPPER HEREBY REPRESENTS AND WARRANTS TO DPDHL THAT:

SHIPPER'S REPRESENTATIONS AND WARRANTIES WITH RESPECT TO SHIPPER

Shipper is not a Denied Party, or in any way identified, either specifically or by reference, on any applicable Sanctions List issued pursuant to a Sanction(s) issued by a Sanctions Authority. Shipper is neither owned nor controlled by a Denied Party.

#### SHIPPER ACKNOWLEDGEMENT

DHL accepts the shipments in full reliance upon the Shipper's representations, warranties and agreement contained in this Letter. The terms of this Letter shall prevail over any conflicting terms and conditions of general carriage or contract. By signing below the Shipper acknowledges and agrees to all provisions of this Letter.

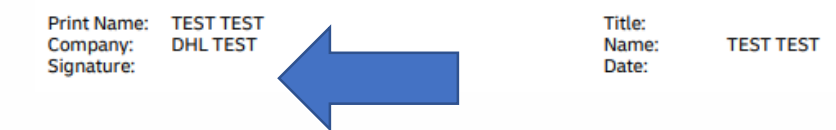

### **UN Lettre de garantie**

- **1. Une telle lettre d'indemnisation** est une obligation des Nations Unies pour un nombre limité de pays (par exemple Cuba, Syrie, ...), cet outil DHL24 sait quand elle est nécessaire.
- 2. Ce dernier sera imprimé automatiquement à la fin avec le code-barres. Inscrivez le numéro du code-barres de l'envoi à la page 1 et laissez le client inscrire son nom, la date et signer.
- 3. Les expéditions vers ces pays peuvent toujours être retardées en raison de contrôles douaniers supplémentaires.

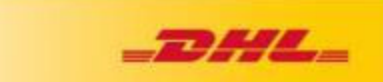

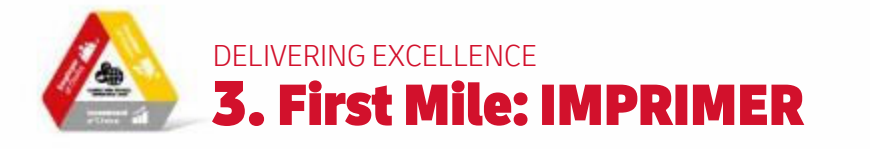

7

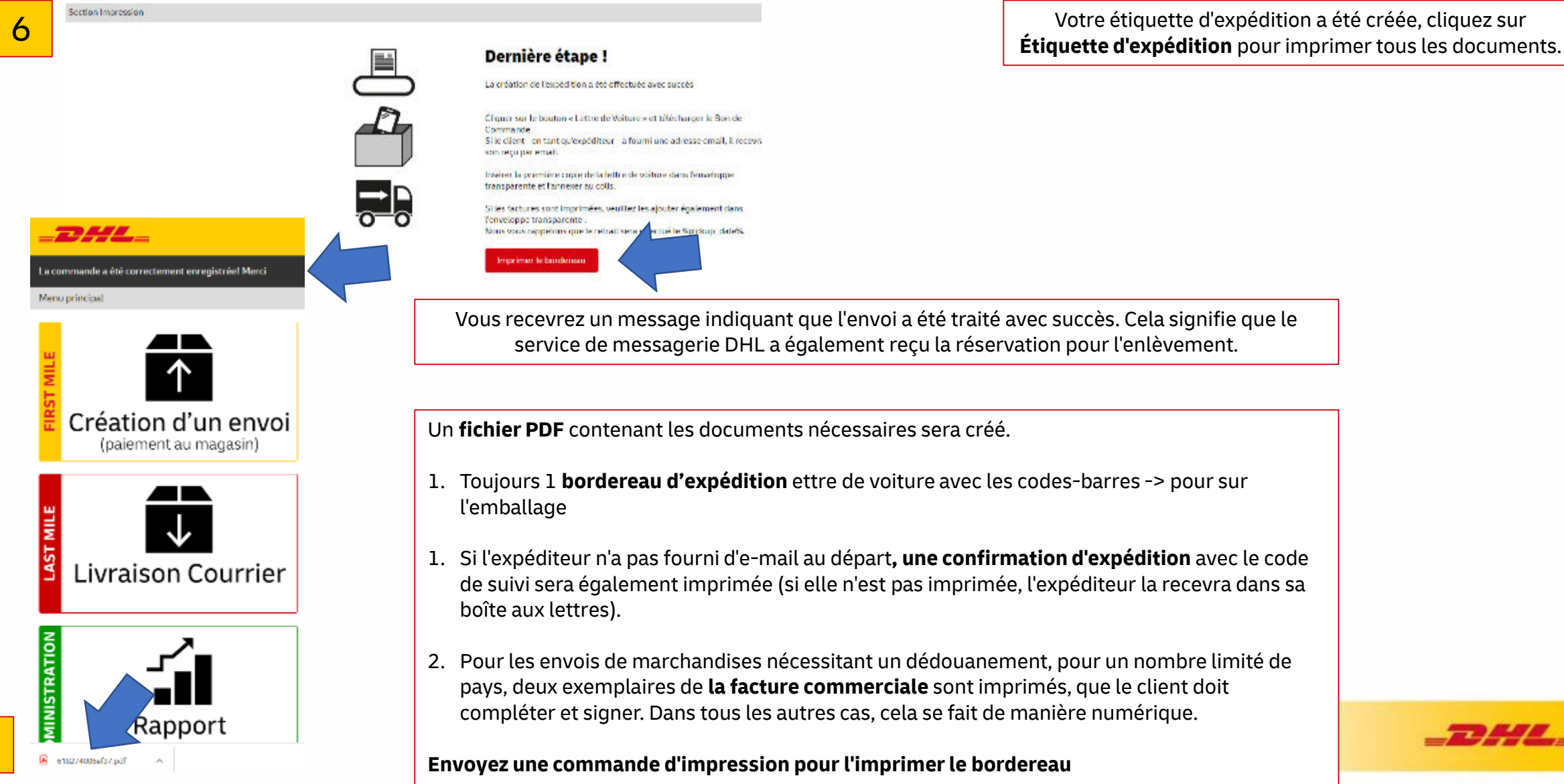

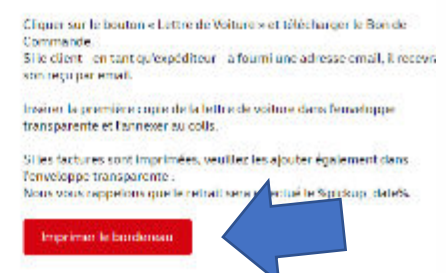

Vous recevrez un message indiquant que l'envoi a été traité avec succès. Cela signifie que le service de messagerie DHL a également reçu la réservation pour l'enlèvement.

Un **fichier PDF** contenant les documents nécessaires sera créé.

- 1. Toujours 1 **bordereau d'expédition** ettre de voiture avec les codes-barres -> pour sur
- 1. Si l'expéditeur n'a pas fourni d'e-mail au départ**, une confirmation d'expédition** avec le code de suivi sera également imprimée (si elle n'est pas imprimée, l'expéditeur la recevra dans sa
- 2. Pour les envois de marchandises nécessitant un dédouanement, pour un nombre limité de pays, deux exemplaires de **la facture commerciale** sont imprimés, que le client doit compléter et signer. Dans tous les autres cas, cela se fait de manière numérique.

### **Envoyez une commande d'impression pour l'imprimer le bordereau**

Votre étiquette d'expédition a été créée, cliquez sur

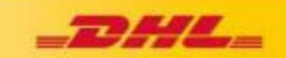

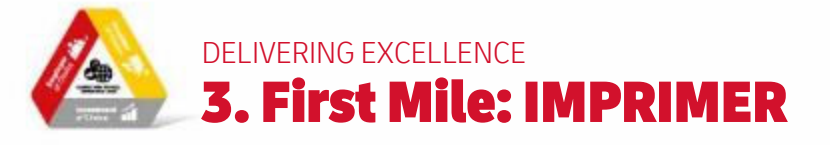

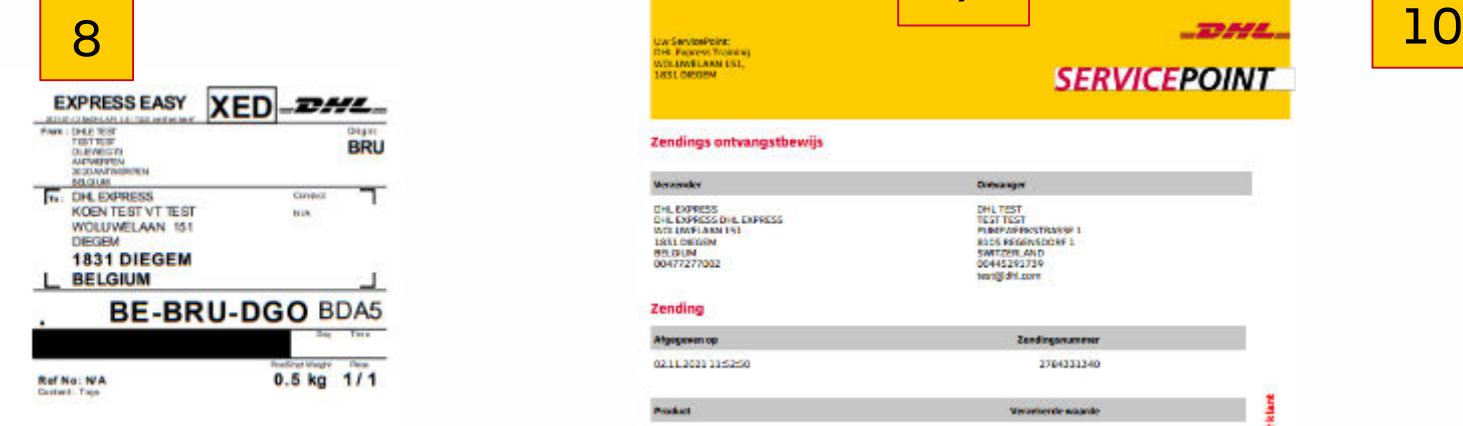

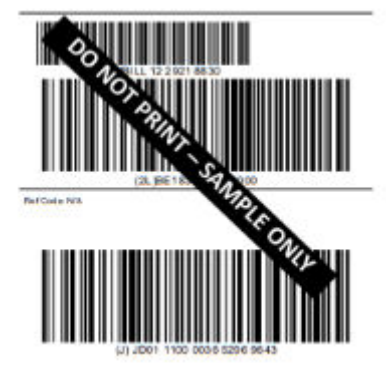

1. Toujour 1 étiquette

9

#### Zendings ontvangstbewijs

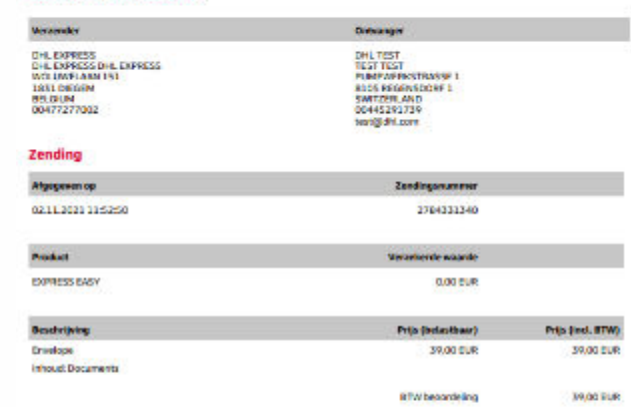

#### Algemene voorwaarden

CHORA 03 11 303

Voor veligheids- en 7 of douarenderen, behoudt DHL Express och het recht voor om op leder moment deze zending te openen en te<br>controleren bij een CHL Filiaal Wij merken verder op dat, in het beste miningsland, de douanekosten en STW in rekening worden gebracht bij de ontvanger.

helen nick anters schriftelijk boveren syde met bevolg iksluik de algemen voorwaarden van berepert van DHL, ale contractede<br>wereentomsten tussen mij/oes en DHL, asook de algemene ondractuele voorwaarden arrepten. In erken de aarograkelijkheid van DHL voor verlies, schade of vertraging beperkt of sitsluit, en is verklaar dat deze zereing geen contant geld of government

A beventig dat ik alle informatie betreffende de zending uan gevorzlijke/verboden gaederen heb gelezen en ik beventig dat het paidert afgeleverd bij DHL, geen gevaarlijke/verader goederen bevat

Wanneer u vraget heeft over uw zending, kuist u contact opeernen met onze klantensenvice op 007715 50 50 of via www.dhlexprest.be

#### **Deutsche Post DHL**

1. 2. Si l'expéditeur n'a pas fourni d'email au départ, une confirmation d'expédition avec le code de suivi sera également imprimée (si elle n'est pas imprimée, l'expéditeur la recevra dans sa boîte aux lettres)..

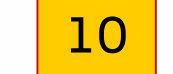

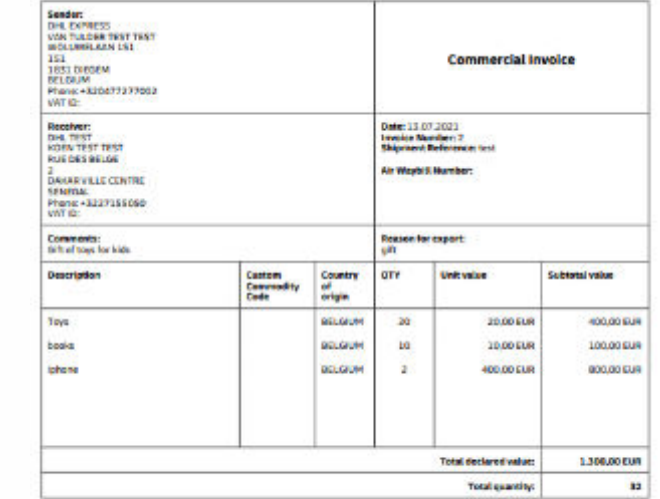

Terms of Trade: Delivered At Place: DAKAR VILLE CENTRE

: / We haveby cardify that the information of this invoice is true and correct and that the coments of this shipment<br>are as stated above.

The expecter of the products covered by this trustee declares that, except where otherwise clearly indicated,<br>these products are of

Name, Signature:

Les 3ème et 4ème pages sont 2 copies de la facture commerciale. Ceux-ci ne seront imprimés que si le pays de destination l'exige. Vous laissez le client les remplir et les signer. Les deux documents sont identiques et doivent être placés derrière l'étiquette d'expédition dans le sac en plastique transparent de la boîte.

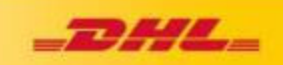

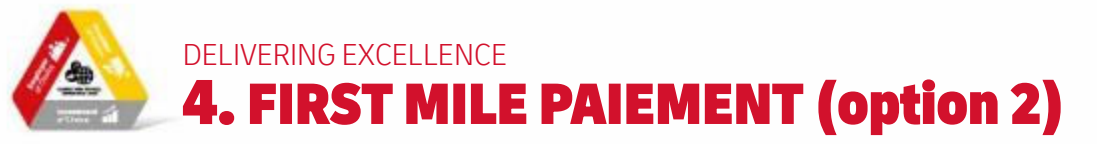

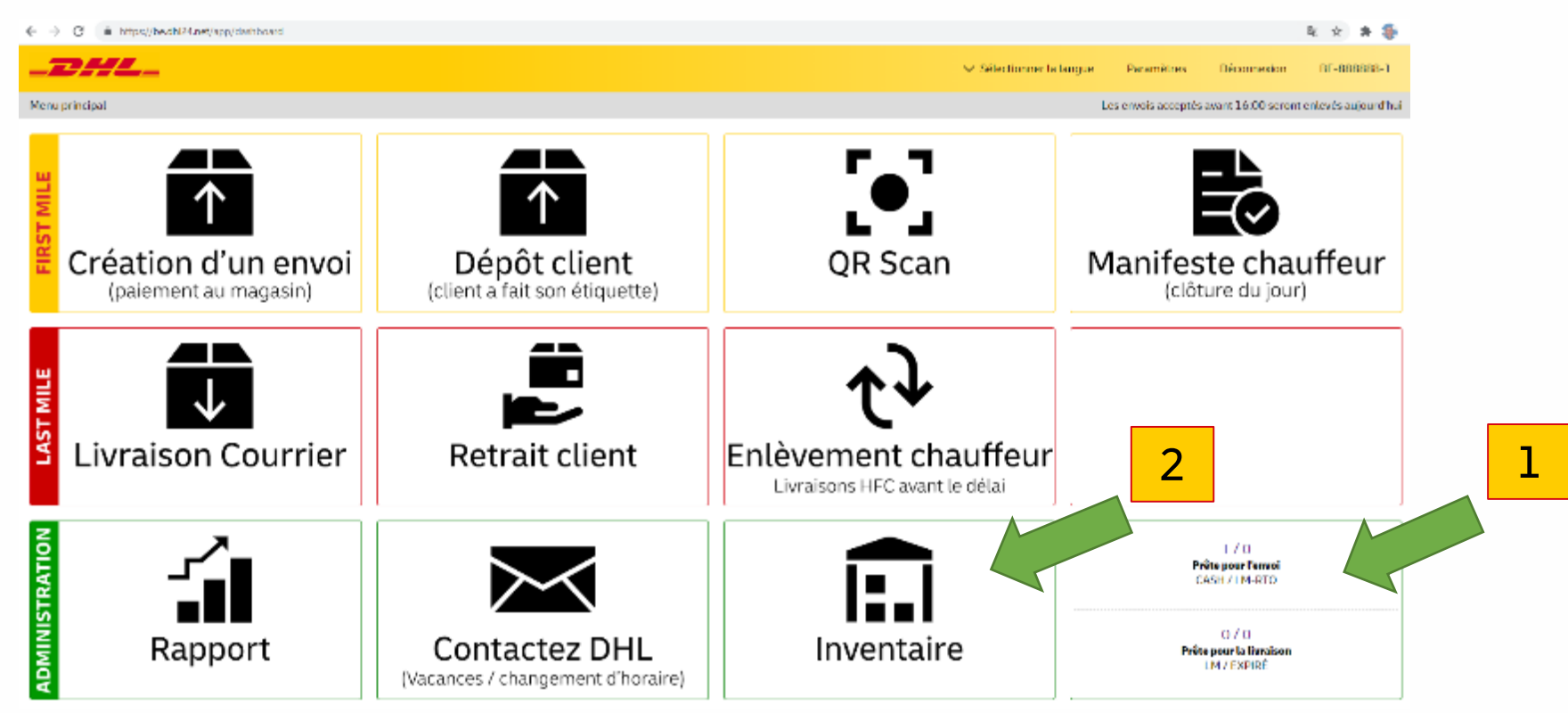

### **Quel montant à encaisser** ?

- 1. À la fin, le client doit vous payer le montant total (en espèces ou par carte bancaire), voir la diapositive 9. Vous avez fait ce qu'il y a de mieux à l'étape précédente, mais si vous avez cliqué sur le bouton vert de création d'une consignation, vous avez encore deux options pour collecter le montant correct :
- 2. Option 1: le client ne laisse pas d'email (nomail) et il y a une impression du reçu avec le montant à percevoir
- 3. Option 2: Le client laisse son adresse électronique et reçoit le reçu dans sa boîte aux lettres, donc pas d'impression.
- 4. Suivre les étapes
	- 1. dans le **menu principal** (Prêt pour l'expédition) OU via **Inventaire**,
	- 2. Vue d'ensemble
	- 3. Montant à encaisser

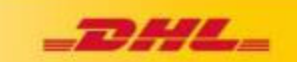

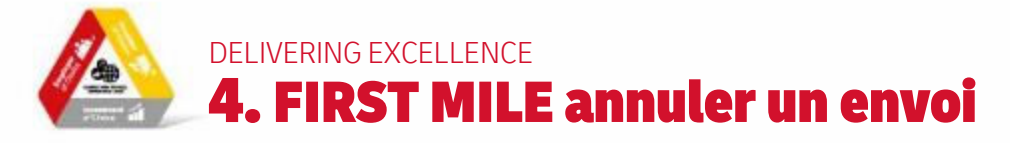

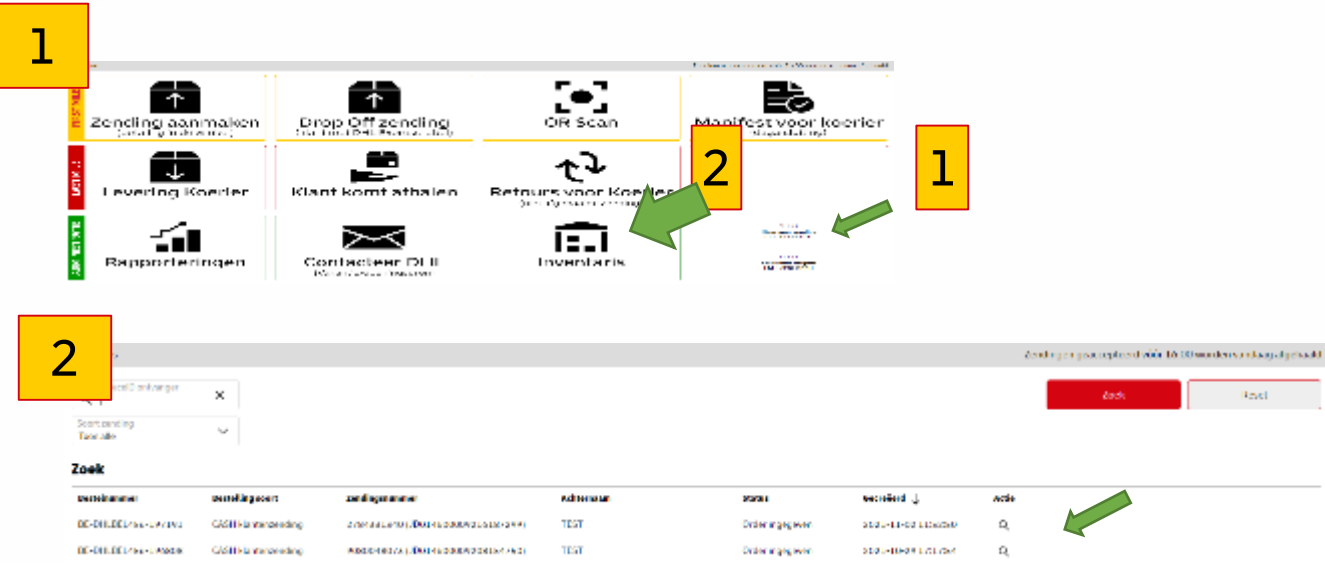

### **Suppression d'un envoi**:

- 1. Via le menu principal (Prêt pour l'expédition) OU via l'Inventaire
- 2. Sélectionnez le bon envoi (généralement celui du haut = celui que vous avez créé en dernier).
- 3. Cliquez sur l'icône << à côté de **Commande enregistrée**
- 4. Êtes-vous sûr de vouloir annuler cet envoi ? Oui, effacer

# 3

### Résumé de la Commande: BE-DHLBEL456-198346

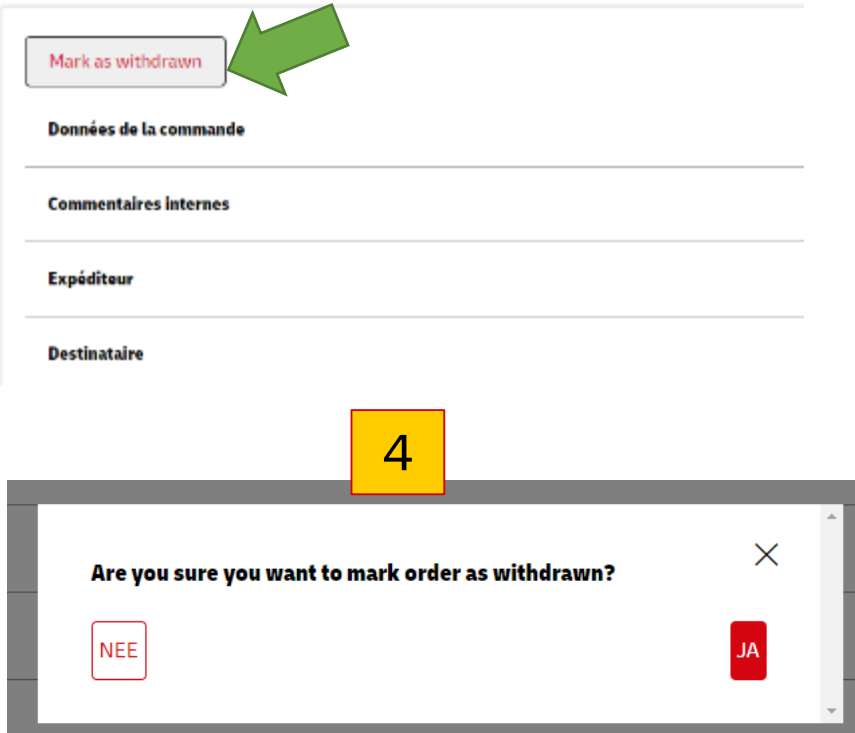

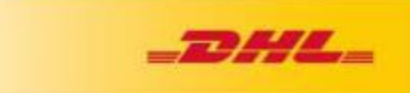

### DELIVERING EXCELLENCE  $\triangle$ 5. First Mile Drop Off: Un client vient déposer un envoi DHL Express

A n'utiliser que si vous avez un scanner manuel connecté au PC, sinon utilisez le DHL24 sur le Smartphone.

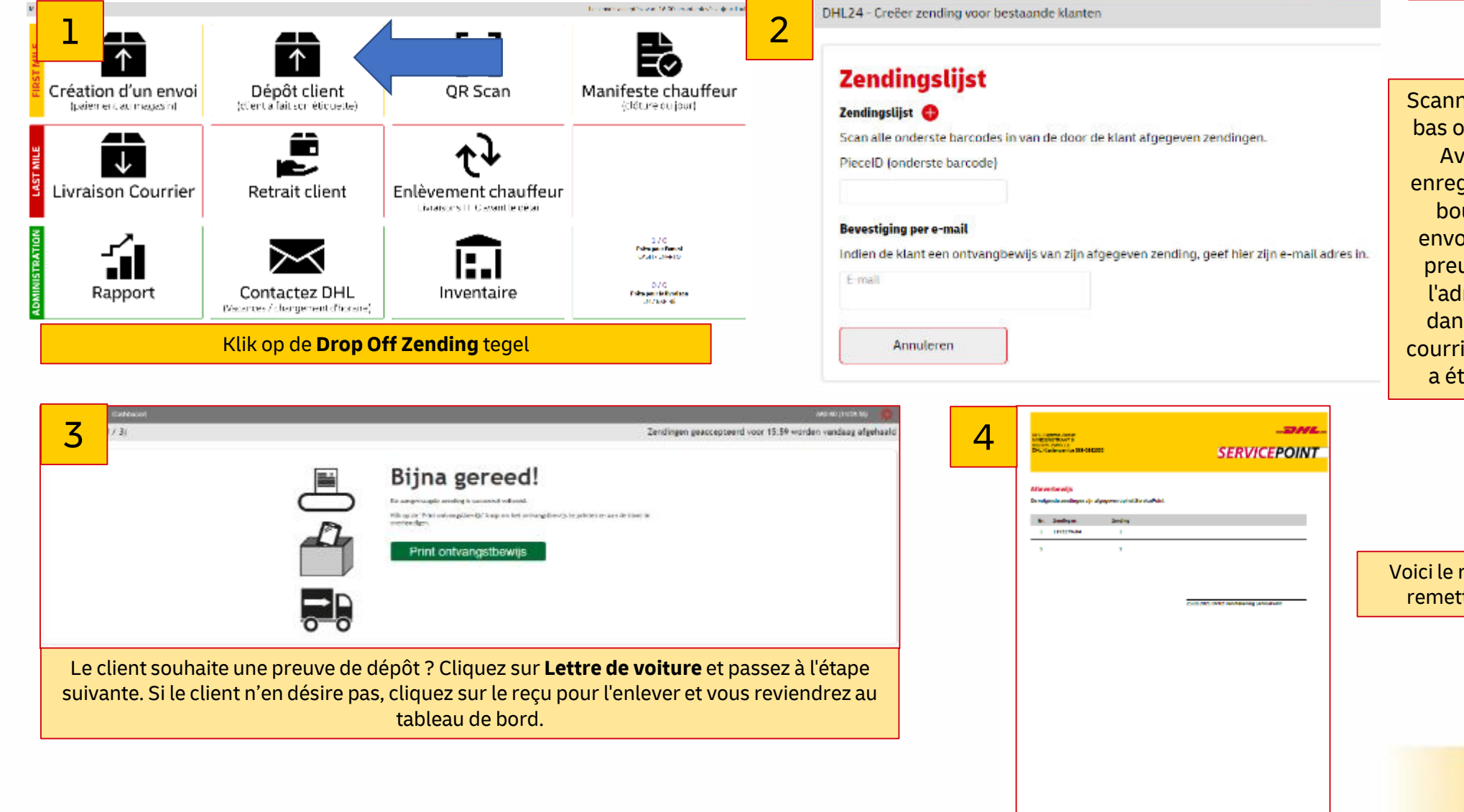

Scannez le premier code-barres du bas ou saisissez-le manuellement. Avez-vous plusieurs envois à enregistrer ? Cliquez ensuite sur le bouton + à côté de la liste des envois. Le client souhaite-t-il une preuve dépôt? Indiquez dès lors l'adresse électronique du client dans la rubrique "Réception par courrier électronique". Lorsque tout a été scanné, cliquez sur **Créer**.

Voici le reçu, signez-le et remettez-le au client

**Policity** 

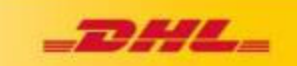

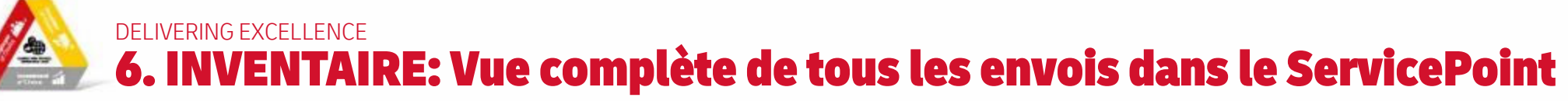

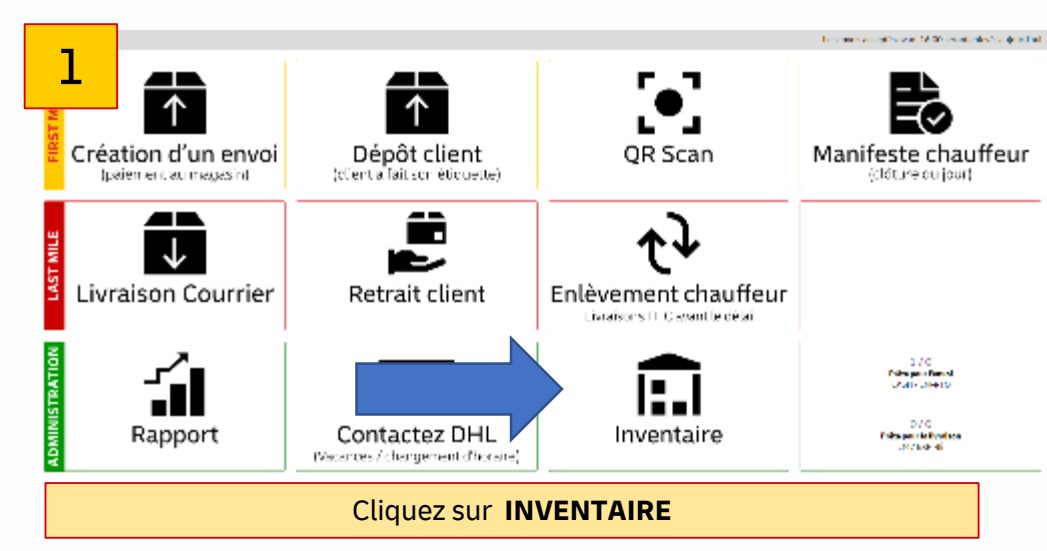

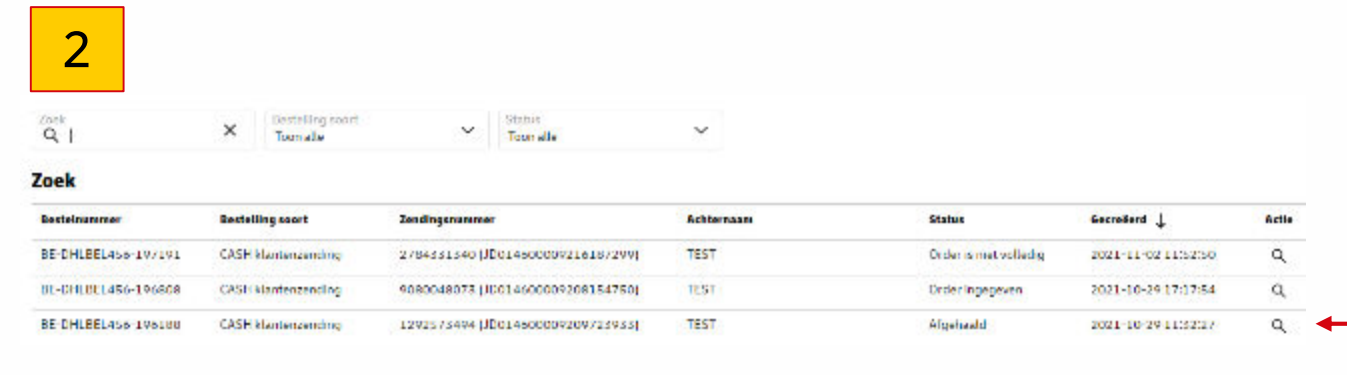

Cliquez sur **INVENTAIRE** Vous pouvez voir ici une vue d'ensemble de tous les envois présents au ServicePoint.

Mark as withdrawn **Bestellingsgegevens** Intern commentaar **Verzender** Öntvanger Overzicht Status overzicht Documenter

Bestellingsoverzicht: BE-DHLBEL456-196808

Cliquez sur **la loupe** pour afficher tous les détails d'un envoi particulier.

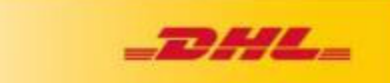

3

# DELIVERING EXCELLENCE 7. MANIFEST CHAUFFEUR: DHL Express chauffeur vient enleverles envois

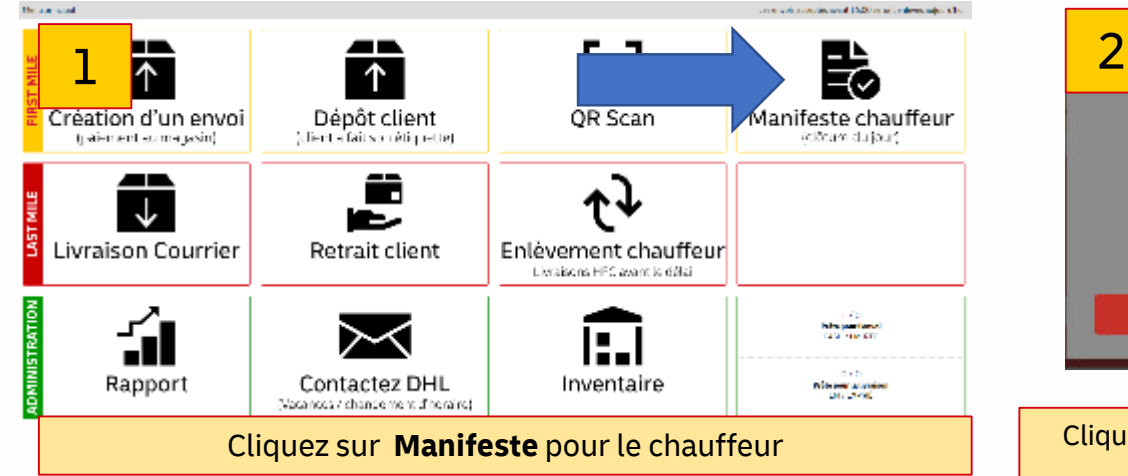

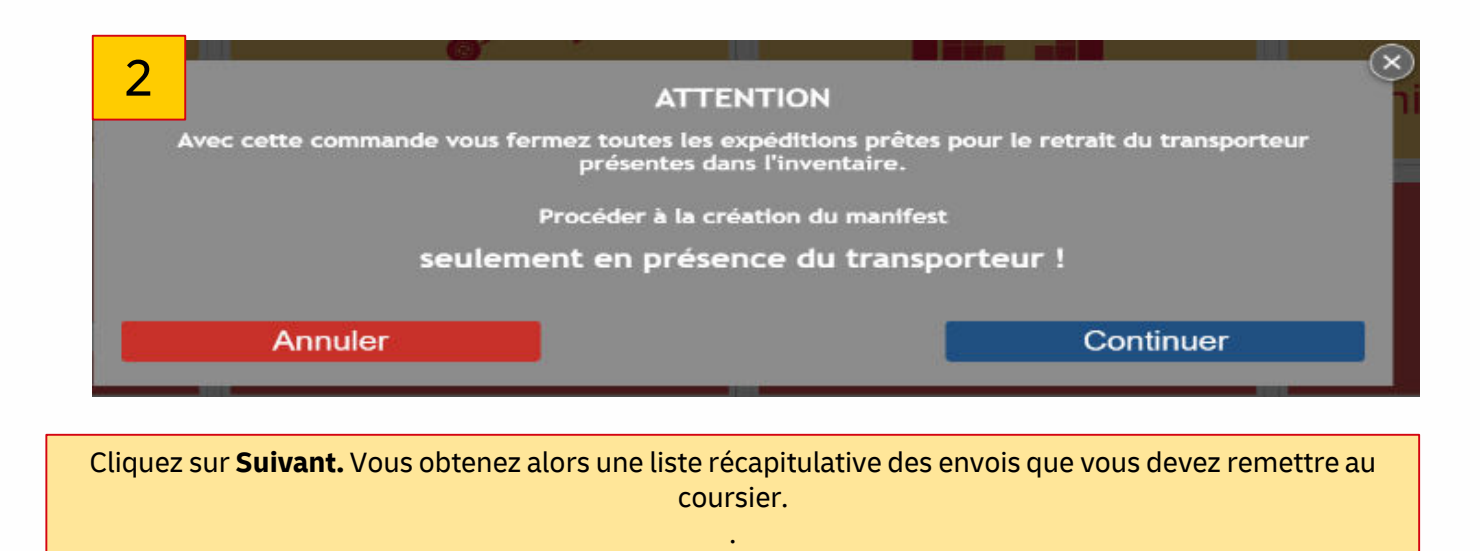

. Si le coursier n'a pas besoin d'un manifeste, cliquez sur le pdf sans l'imprimer. Si vous ou le coursier recevez le manifeste, imprimez le pdf aux étapes 3 et 4 ci-dessous.

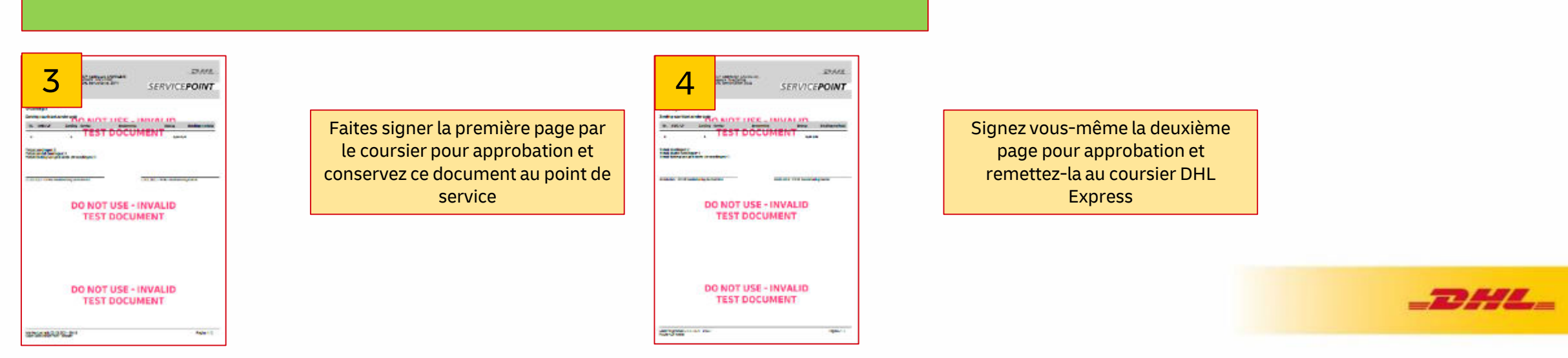

# DELIVERING EXCELLENCE 8. LAST MILE: Le chauffeur DHL Express vient livrerles envois

inférieur de l'étiquette. Il y a plus d'un envoi livré par le chauffeur DHL Express ? Appuyez sur Entrée et scannez les autres envois sur cette page. Lorsque tout est scanné, cliquez sur **Suivant.** *Le scanner ne fonctionne pas ? Introduisez manuellement le nr JJD* 

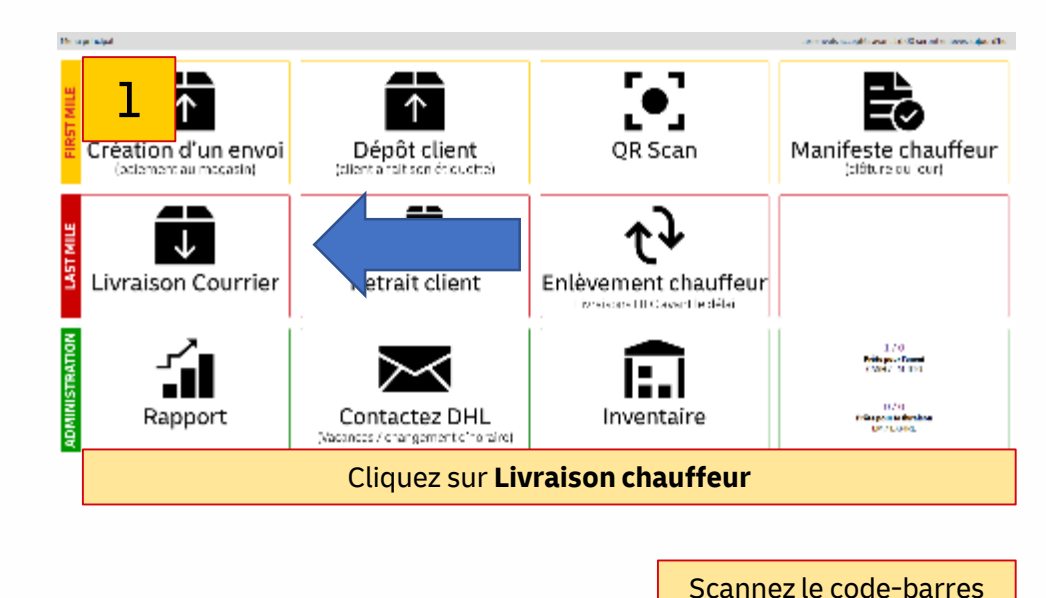

777 L

ZONDER KABEL

 $rac{1}{16}$  $\frac{20000}{40000}$ 

110014000000130100

2

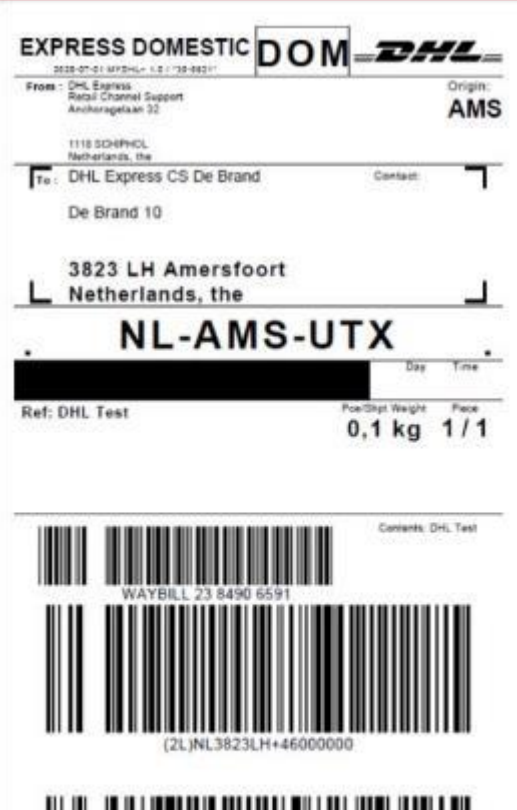

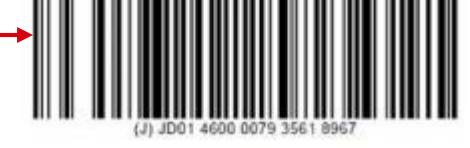

A utiliser uniquement si vous disposez d'un scanner manuel connecté au PC. sinon yous devez utiliser l'APP DHL24 sur le smartphone.

3

Lorsque tout a été scanné correctement, vous revenez au tableau de bord où un message (barre verte) s'affiche en haut. *Le client est maintenant également informé que l'envoi se trouve au point de service.*

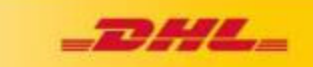

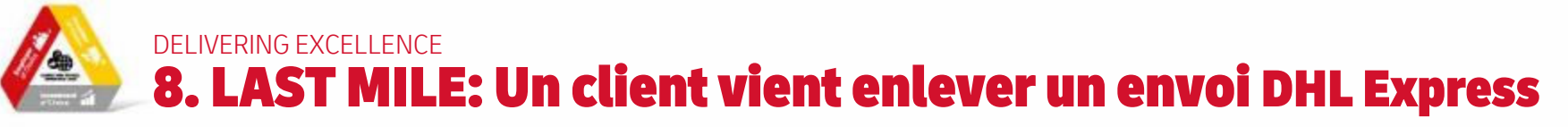

A utiliser uniquement si vous disposez d'un scanner manuel connecté au PC, sinon yous devez utiliser l'APP DHL24 sur le smartphone.

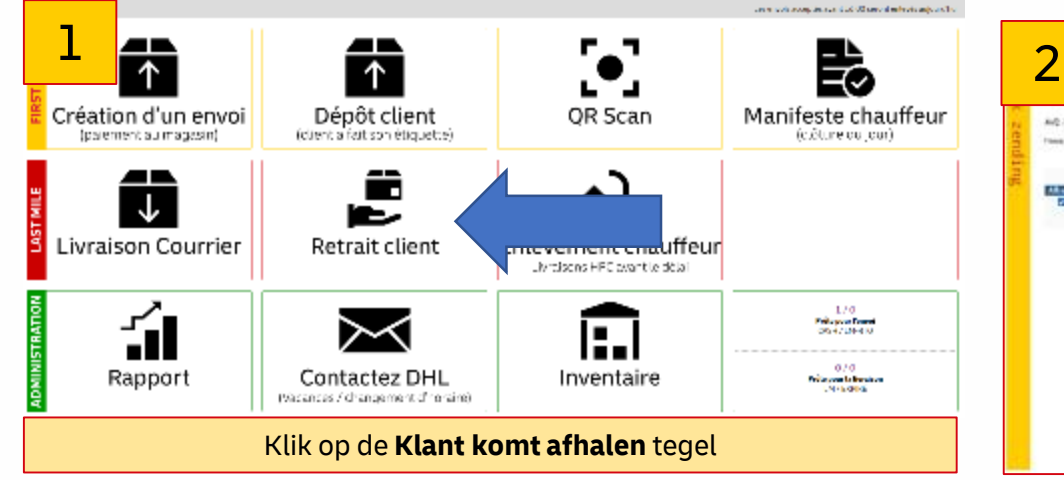

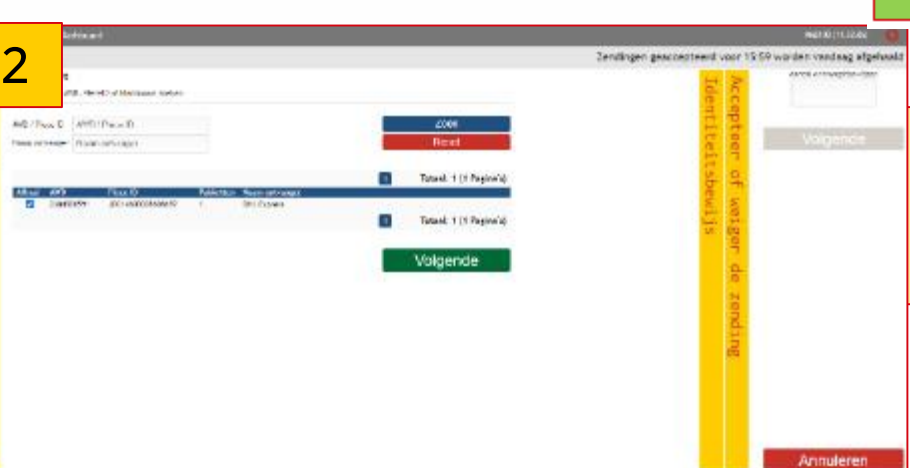

Demandez l'ID du client et trouvez l'envoi (tous les envois disponibles sont répertoriés ici). Si vous avez trouvé l'envoi en question, cochez-le et cliquez sur **Suivant**

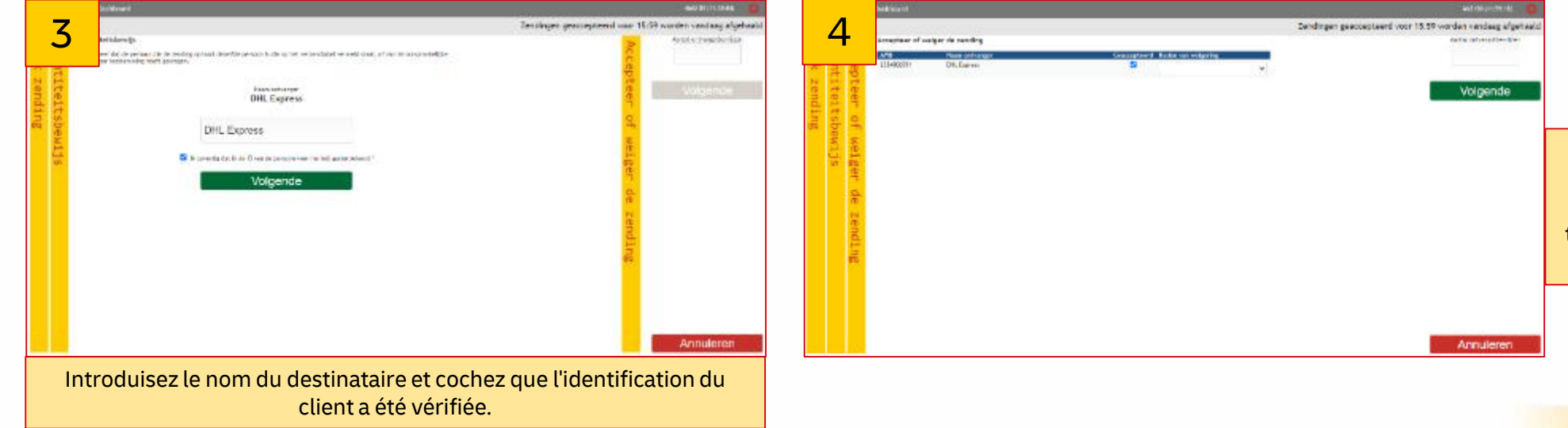

Demandez l'ID du client et trouvez l'envoi (tous les envois disponibles sont répertoriés ici). Si vous avez trouvé l'envoi en question, cochez-le et cliquez sur **Suivant**

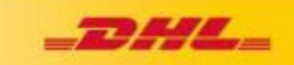

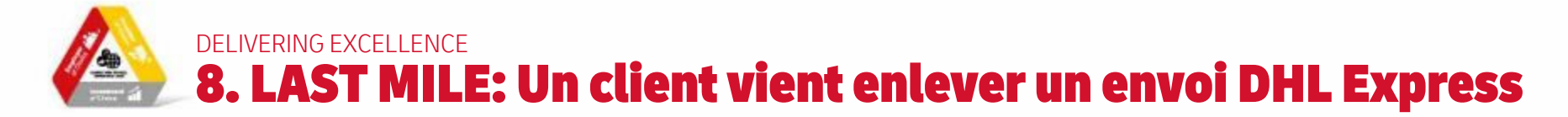

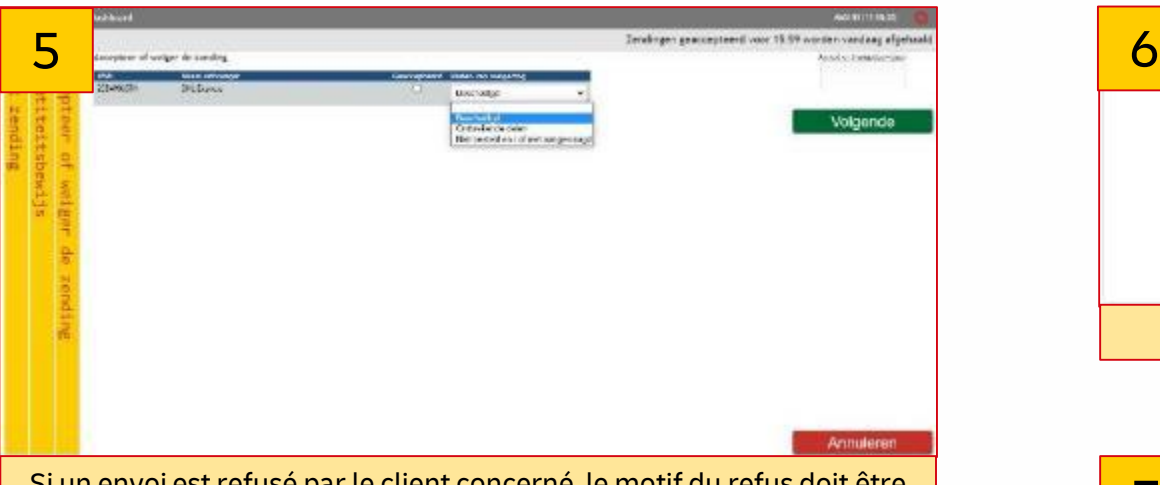

Si un envoi est refusé par le client concerné, le motif du refus doit être indiqué. Cliquez ensuite sur **Suivant**. Une demande d'enlèvement est envoyée à DHL Express pour récupérer l'envoi au ServicePoint

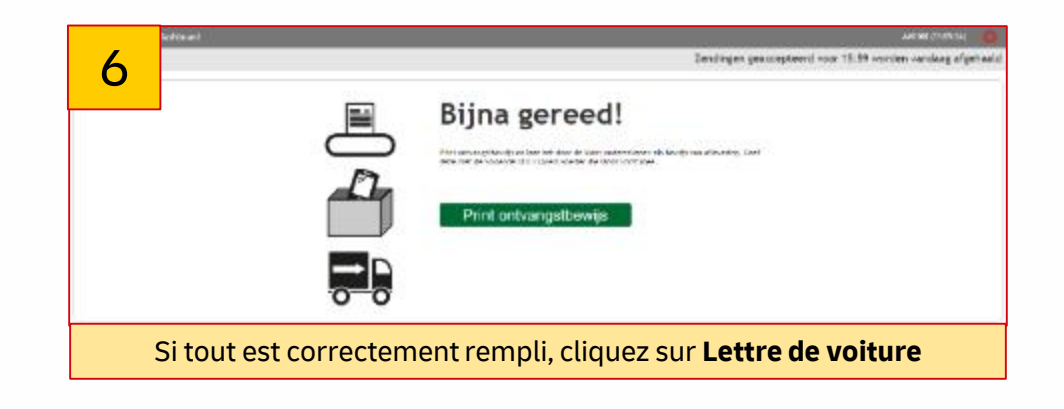

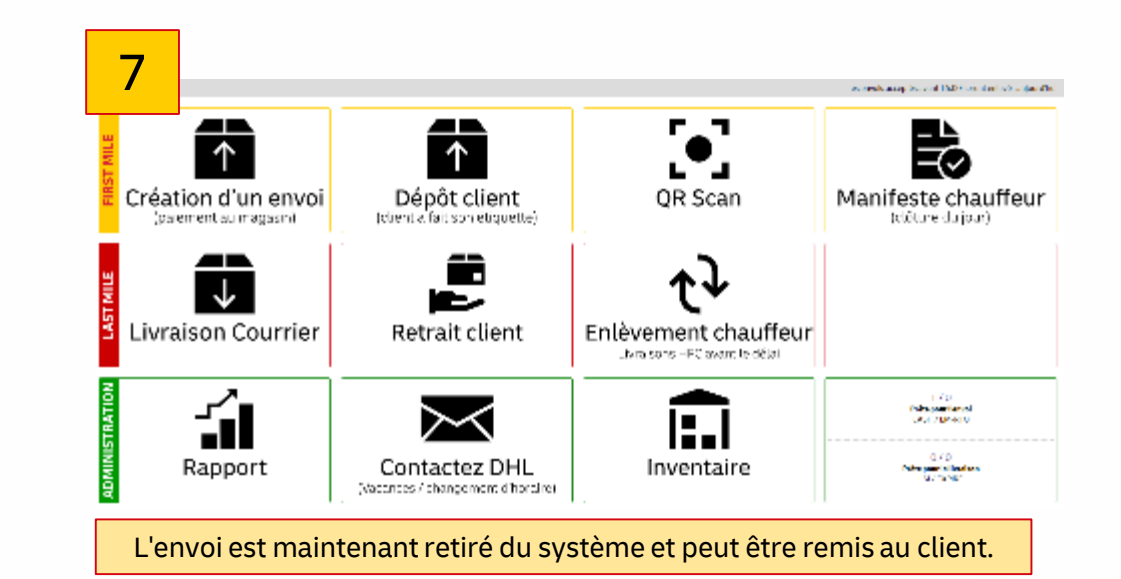

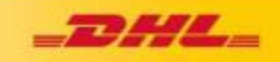

### DELIVERING EXCELLENCE  $\triangle$ 8. LAST MILE: L'envoi sera récupéré après 7 jours par DHL Express Courier.

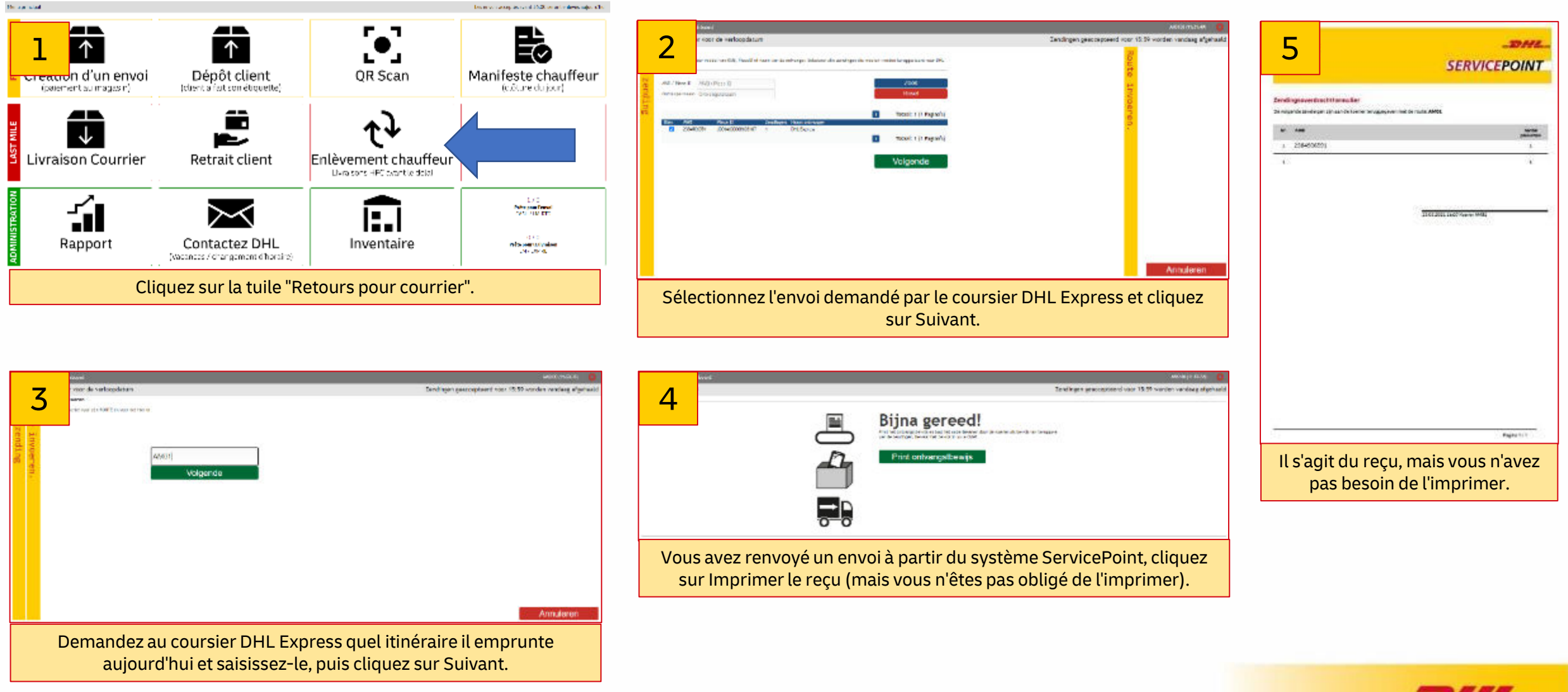

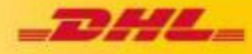

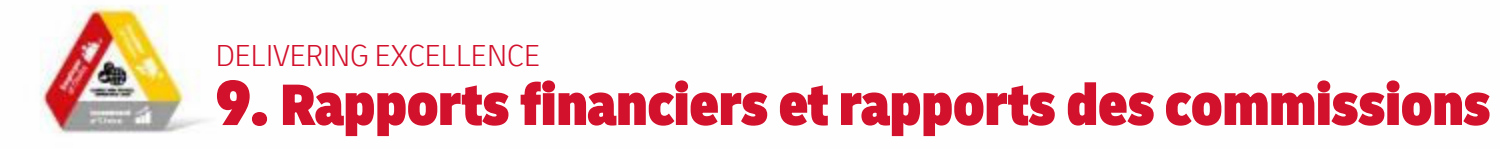

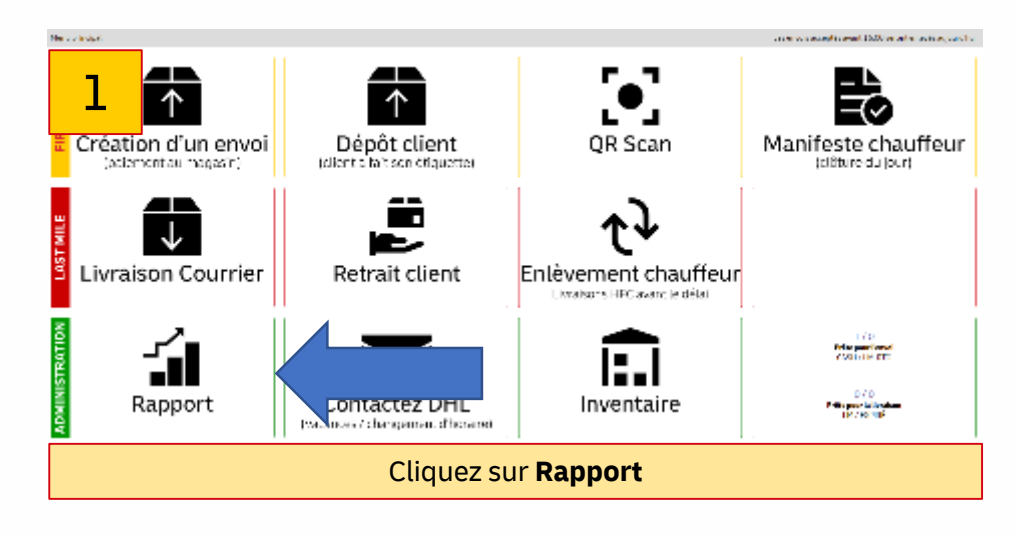

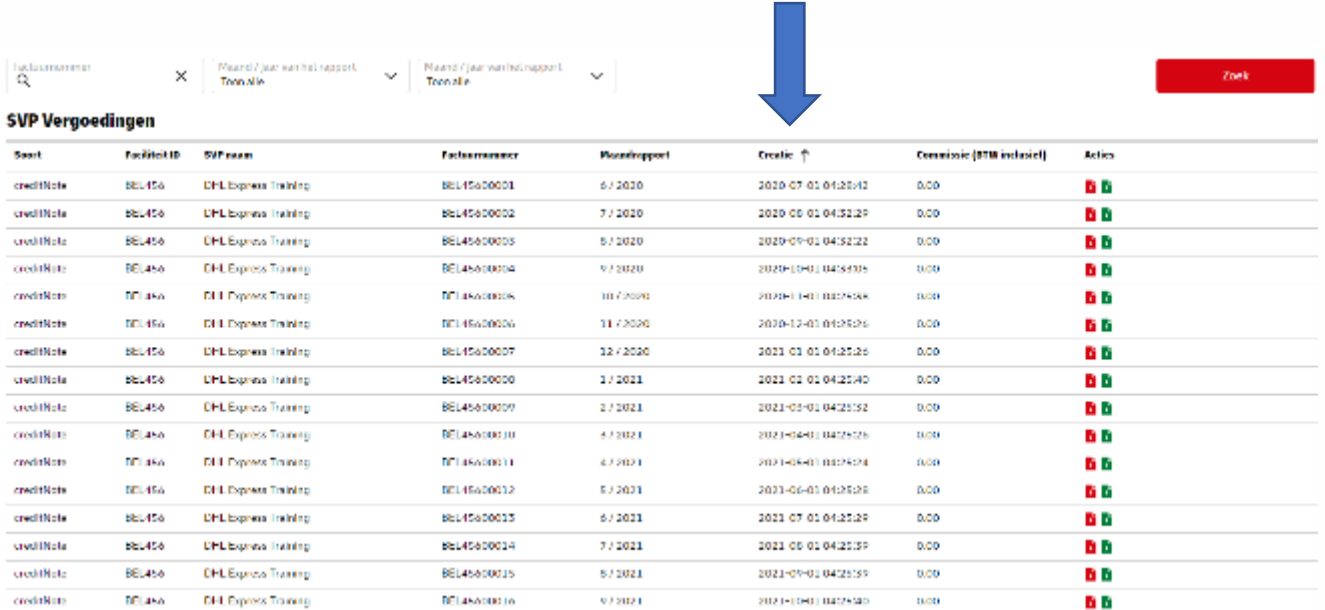

2

Voici les factures mensuelles des commissions versées sur votre compte via l'autofacturation Placez la date de création dans l'ordre croissant et vous verrez toujours la dernière facture en haut.

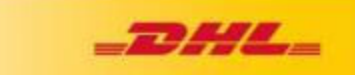

### DELIVERING EXCELLENCE **A** 9. Rapports financiers et rapports des commissions

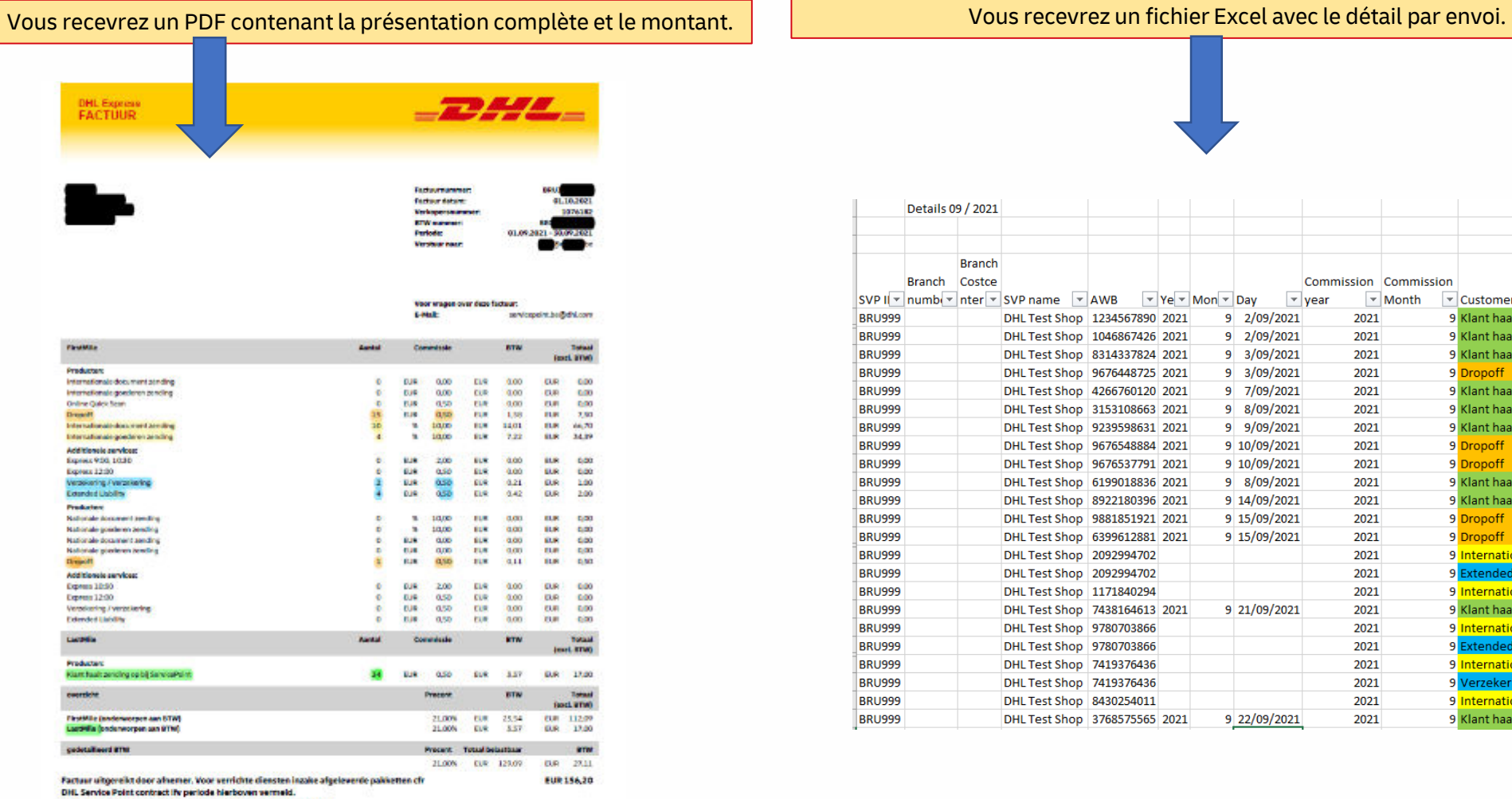

Gelieve binnen de 14 werkdagen over te schrijven op IBAN vermeld.

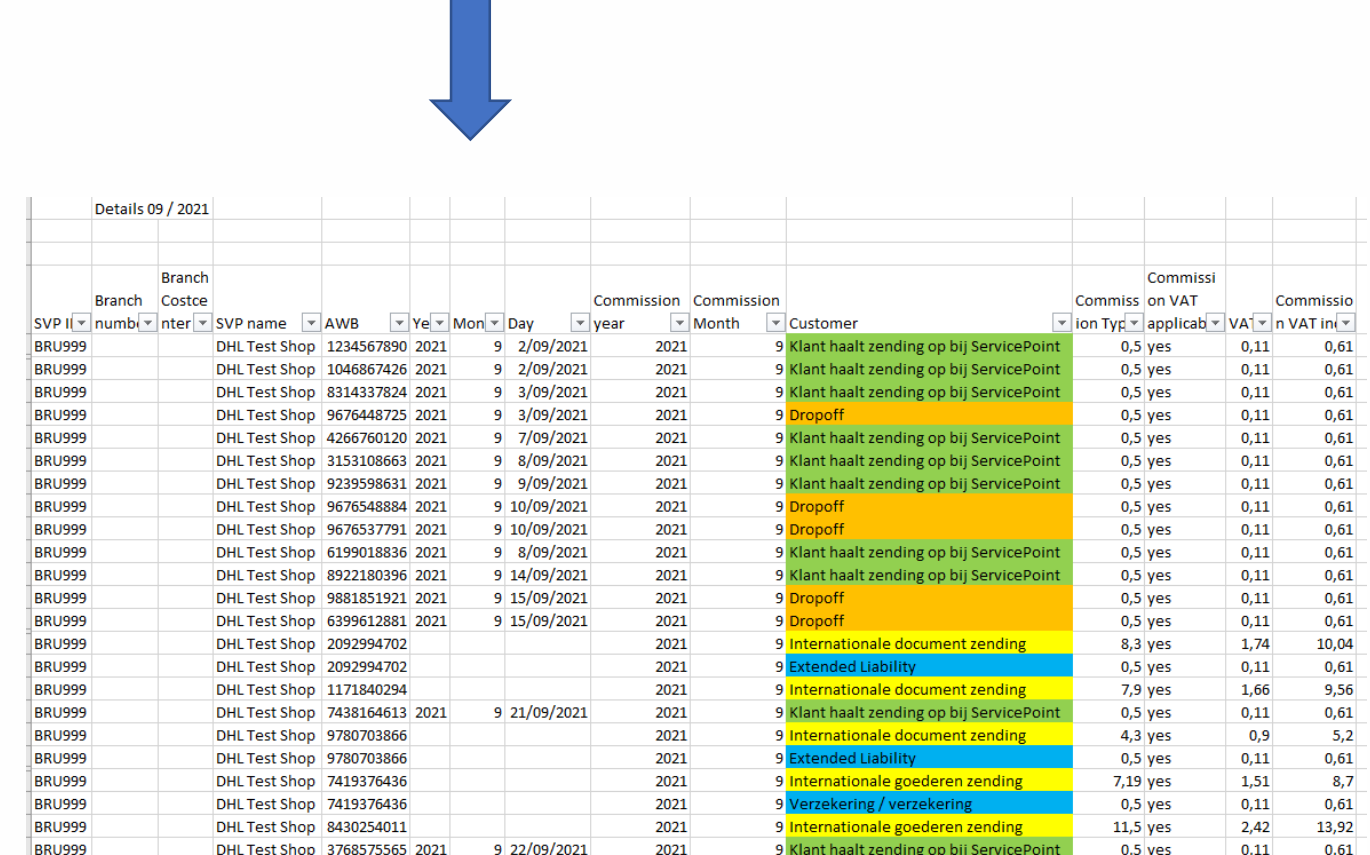

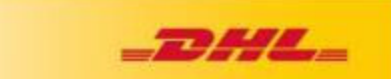

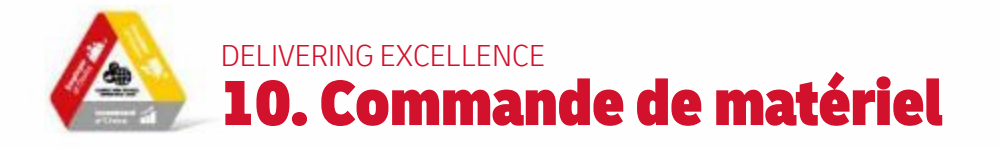

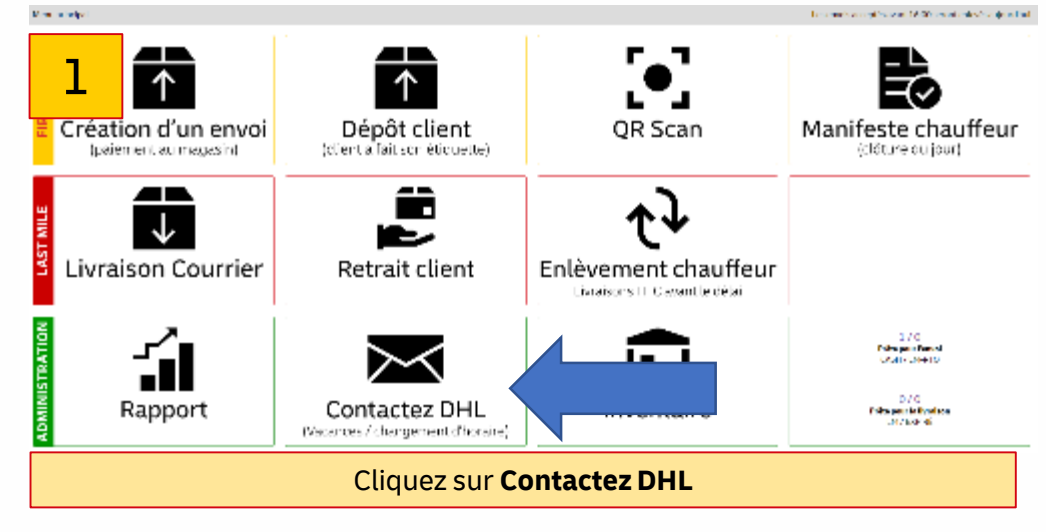

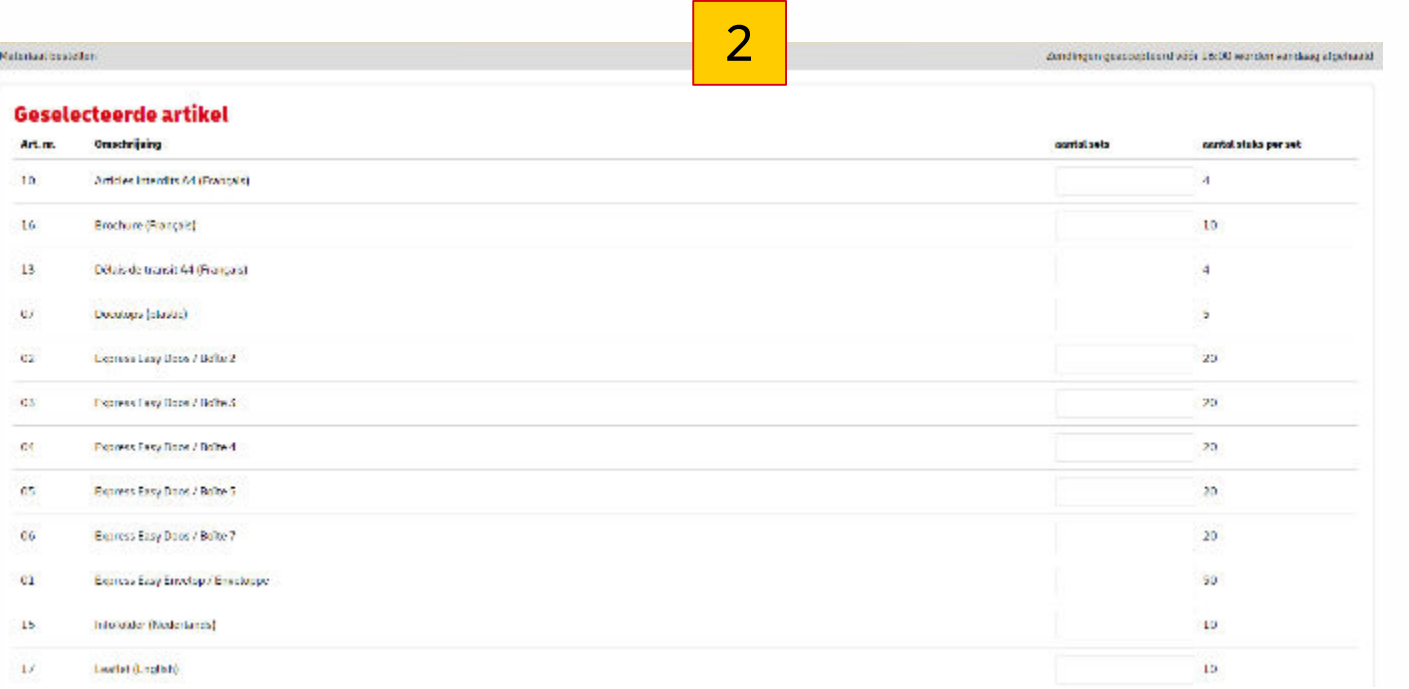

Ici, vous pouvez voir un aperçu des produits à commander (doze gratuit, dépliants de prix, doculops, ....) pour un ServicePoint, entrez le numéro dont vous avez besoin. Ce nombre sera à nouveau multiplié par le nombre de produits décrits commandés. Cliquez ensuite sur "**Commander maintenant".**

*(Doculops sont les enveloppes adhésives transparentes, format A5)*

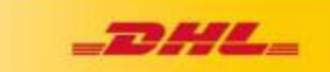

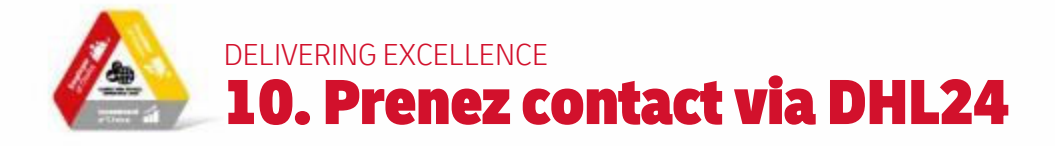

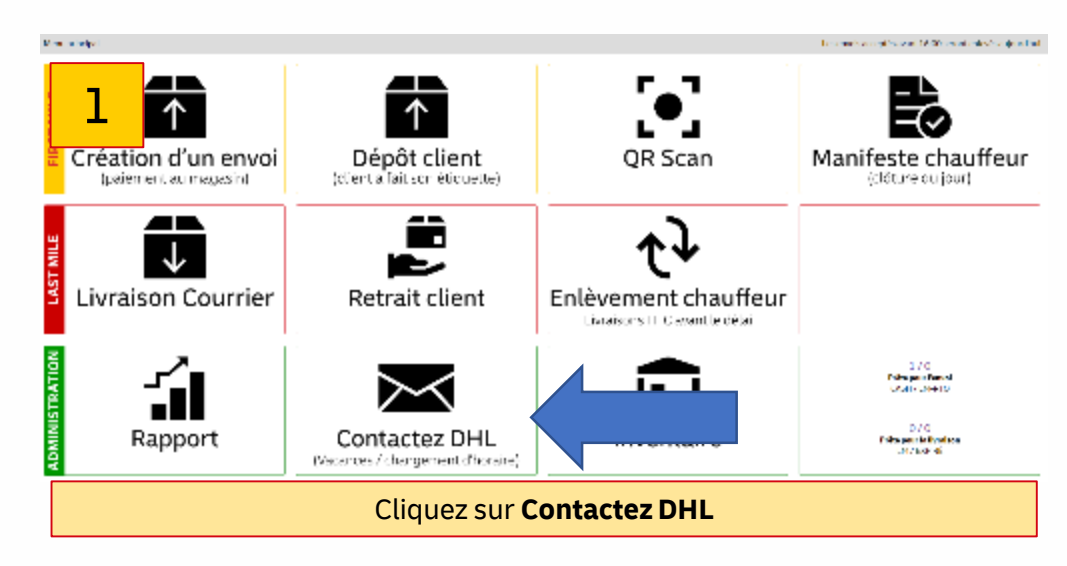

# 2

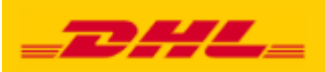

**Contacter DHL** 

### Écrire à DHL Type<sup>\*</sup> First Mile - Demande au Customer Service (Expédia

ServicePoint agent\*

Message\*

Annuler

### **Envoyer message**

Veuillez transmettre toutes les modifications ou commentaires et questions de manière pratique via cette page de contact.

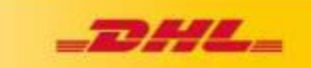

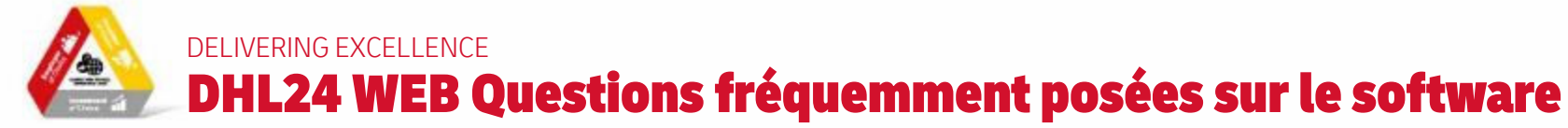

#### • **Je ne peux pas me connecter**

Vous avez reçu un e-mail de DHL (servicepoint.be@dhl.com) avec votre login et votre mot de passe (qui sont les mêmes que vos données de connexion dans l'application DHL24 sur votre smartphone). Votre login commence toujours par BE-200... (par exemple BE-200123-1).

### • **Quelle url dois-je utiliser pour accéder à DHL24 ?**

Via [https://be.dhl24.net](https://be.dhl24.net/) (via Google Chrome et pas Internet Explorer)

### • **Les documents ne s'impriment pas automatiquement ?**

Lorsque vous avez entièrement créé l'envoi et que vous avez cliqué sur l'étiquette d'expédition verte, un document PDF s'ouvre automatiquement. Dans ce document PDF, vous devez toujours cliquer manuellement sur l'icône de l'imprimante (en haut à droite).

### • **Lors de l'impression, est-ce que j'ai seulement l'étiquette avec les codes à barres ?**

Correct, afin de réduire le nombre de documents à imprimer pour vous en tant que SVP, seule l'étiquette du code-barres sera imprimée. Le reçu/le justificatif de paiement est envoyé à l'adresse électronique de l'expéditeur (si vous avez saisi une adresse électronique dans le premier champ). Si vous avez saisi NOMAIL dans le premier champ, le reçu/le justificatif de paiement est imprimé.

### • **Les factures pro forma/commerciales ne sont parfois/la plupart du temps pas imprimées ?**

Oui, pour réduire le nombre de documents à imprimer pour vous en tant qu'UDC, seule une facture commerciale est imprimée pour un nombre limité de pays (comme le Maroc et certains autres pays d'Afrique) lors de l'envoi de marchandises en dehors de l'UE. Pour tous les autres pays, une impression n'est pas nécessaire et sera créée et transmise sous forme numérique.

### • **Parfois je peux choisir avant 9h ou avant 12h et parfois non ?**

• Si le code postal donné dans le pays de destination a l'option de livraison avant 9 heures ou avant 12 heures, l'option apparaît automatiquement, si cette option n'apparaît pas, cela signifie que ce service n'existe pas dans ce code postal.

### • **Nous recevons des e-mails de service@boxdrop.com ?**

Il ne s'agit pas d'un spam, mais de l'adresse électronique qui se trouve derrière cet outil d'expédition. Les factures ou confirmations de commission proviennent donc bien de cette adresse électronique. Boxdrop est le développeur suisse du logiciel DHL24 (qui sera remplacé par une adresse électronique dhl.com à l'avenir), mais placez l'adresse électronique boxdrop.com comme expéditeur de confiance.Traduit avec www.DeepL.com/Translator (version gratuite)

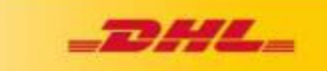

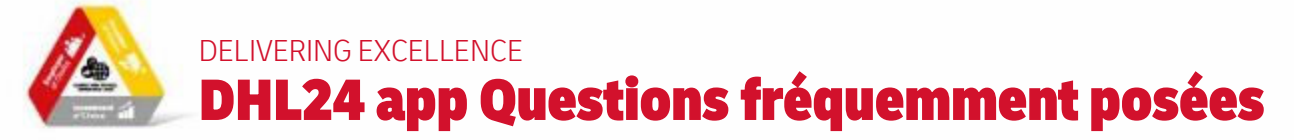

### • **Le code barre que j'essaye de scanner n'est pas accepté par DHL24**

Contrôlez qu'il s'agit bien d'un envoi DHL Express et pas un envoi d'un autre transporteur (DPD, GLS, PostNL, UPS, DHL Parcel). Vous pouvez uniquement scanner des envois DHL Express

• **Le code barre n'est pas scannable ?**

Vous savez encoder le code barre manuellement.

### • **Pourquoi un envoi DHL ne peut-il pas être scanner ?**

Contrôlez que vous avez choisi le menu correct. Vérifiez l'adresse d'expédition ( toujours Belgique ). Contrôlez votre connection internet .

### • **Pourquoi le coursier DHL Express doit-il attendre que toutes les livraisons aient été scannées ?**

Il est très important que tous les envois livrés soient scannés afin qu'ils soient visibles dans le système.

### • **Un client vient chercher un envoi, mais cette personne n'est pas répertoriée comme destinataire de l'envoi. Que dois-je faire ?**

Seule la personne figurant comme destinataire sur l'envoi peut recevoir l'envoi. Vérifiez toujours le document d'identité pour vous assurer que vous donnez l'envoi à la bonne personne.

• **L'envoi pour le client n'est pas enlevé dans les 7 jours ?**

Après 7 jours, l'envoi non collecté est repris par le courrier DHL Express.

### • **L'enlèvement du coursier DHL Express est-il automatique ou devons-nous contacter DHL Express nous-mêmes ?**

Cela se fait automatiquement, c'est pourquoi il est très important que tout envoi que vous recevez d'un client soit scanné dès que possible. Si votre envoi n'est pas enlevé par le coursier DHL Express, veuillez contacter le service clientèle au 02/715 55 20.

### • **Il y a toujours un envoi dans DHL24, mais il n'est plus au point de service ?**

Veillez à toujours revenir au menu principal après avoir numérisé un envoi. Cela permettra de s'assurer qu'aucun envoi ne reste ouvert. Si un envoi est toujours en cours, veuillez contacter DHL Express à l'adresse [servicepoint.be@dhl.com](mailto:servicepoint.be@dhl.com).

### • **Que dois-je faire si DHL24 ne fonctionne pas et que le client vient récupérer un colis**

Vous pouvez noter le nom et la signature du client ainsi que le numéro du bordereau (numéro à 10 chiffres du code-barres supérieur) avec la date et l'heure sur un morceau de papier. Envoyez une photo à servicepoint.be@dhl.com.

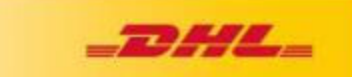

# Bonne chance! Tel: 02/715.55.20 @ Servicepoint.be@dhl.com **►** www.dhlexpress.be/jesuisunservicepointdhl

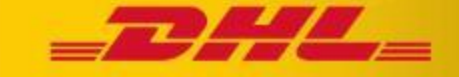